**saman shahr** Online Urban Planning **:التین نام**

Total System

**نام فارسی : سيستم يكپارچه شهرسازي تحت وب سامان شهر**

**پديدآورنده محصول: کیا کوشیار رایانه**

**ورژن:**

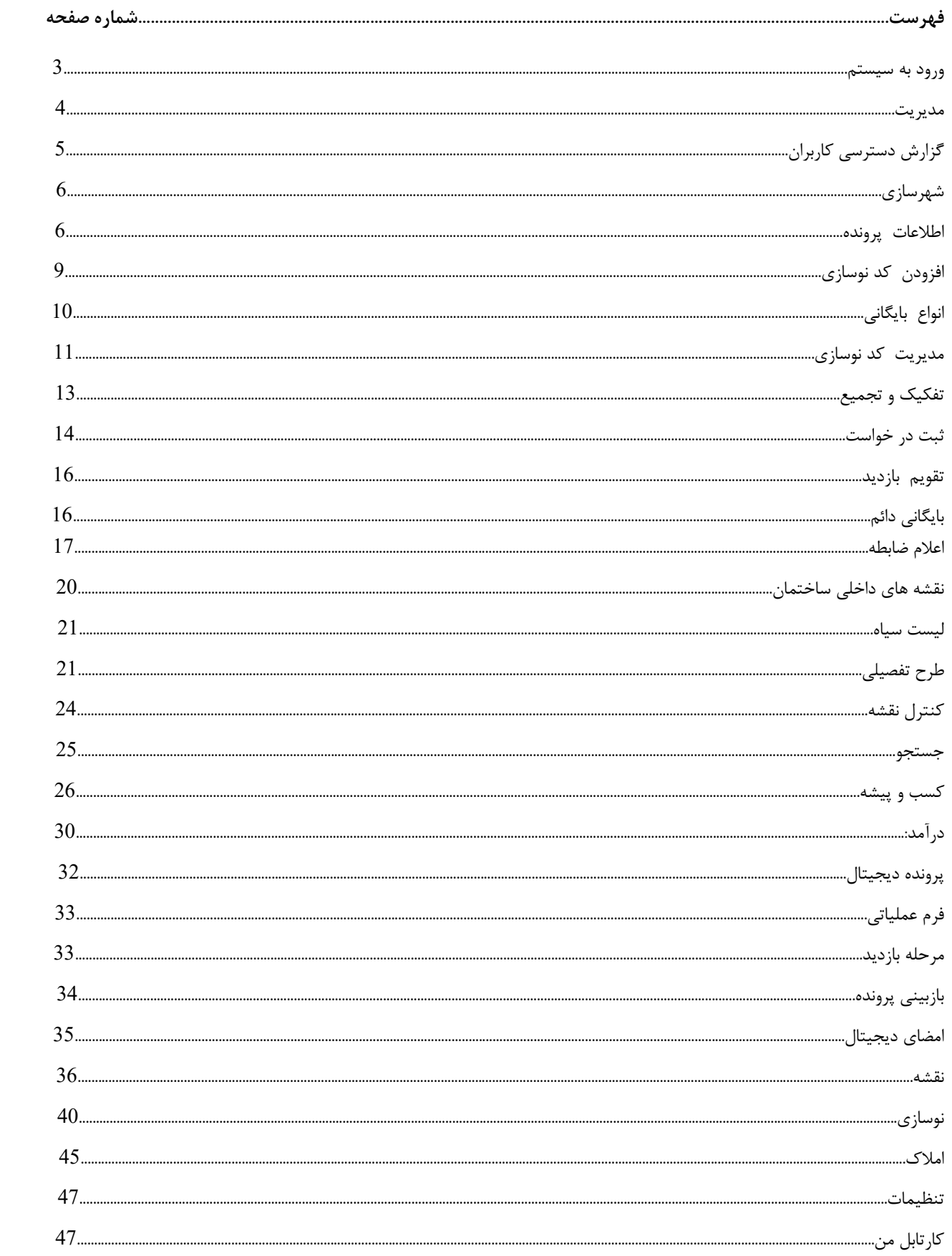

**ورود به سیستم**:

برای ورود به سیستم سامان شهر در ابتدا برای هر کاربر با توجه به اینکه در چه واحدی کار میکند یک نام کاربر و رمز عبور تعریف میشود .

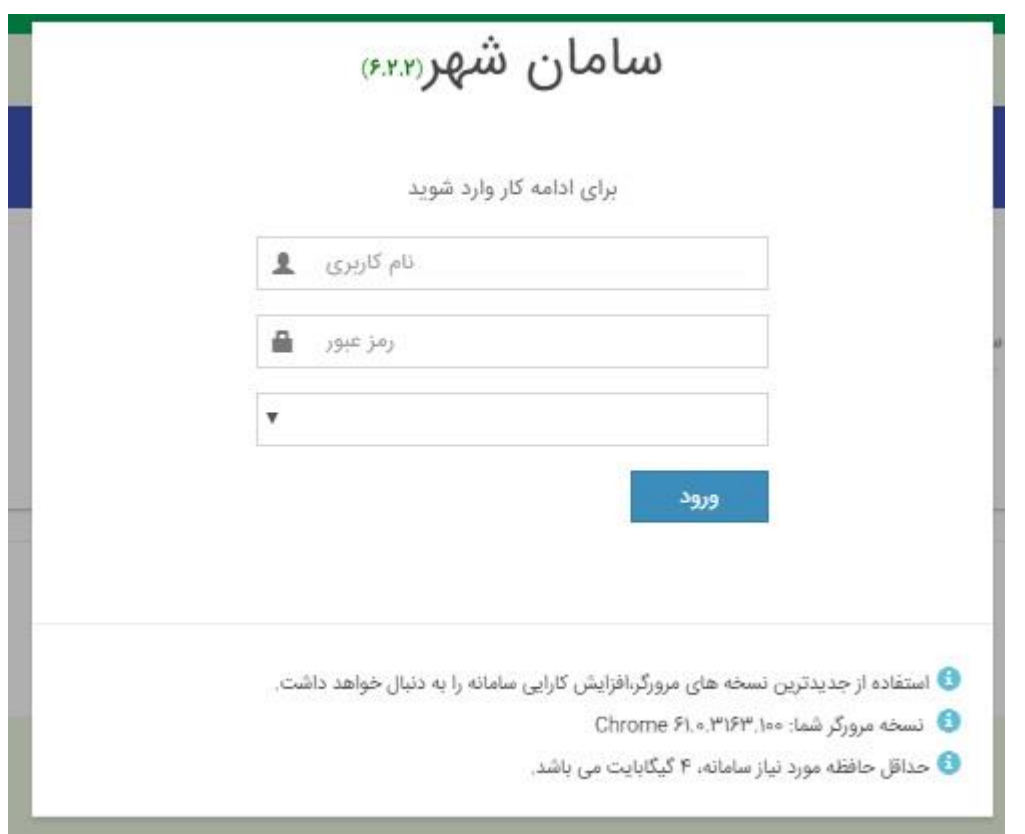

کاربر با وارد کردن نام کاربری و رمز عبور و انتخاب بایگانی مورد نظر وارد برنامه میشود .

برای تغییر گذر واژه ورود به سامان شهر و تغییر گذر واژه امضا از منو سمت راست برنامه قسمت

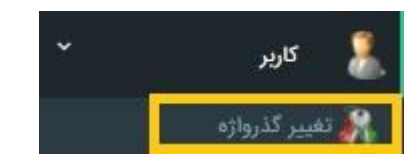

کاربر < تغییر گذر واژه را انتخاب کرده که صفحه زیر باز میشود در این صفحه میتوان گذر واژه ها را تغییر داد .

#### **مدیریت :**

در سمت راست نرم افزار قسمت مدیریت که ایتم های زیر را دارد :

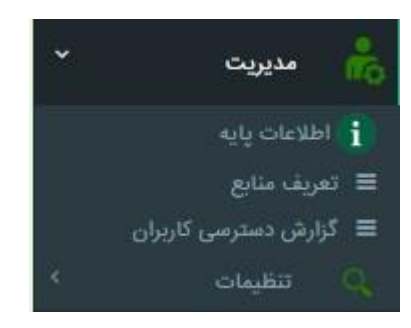

**اطالعات پایه:** 

در این گزینه میتوان اطالعات مربوط به فیلهایی که در نرم افزار میباشد مثل کاربری اصلی و کاربری فرعی را اضافه یا حذف یا ویرایش کرد .

## **گزارش دسترسی کاربران:**

در این گزینه که با انتخاب آن صفحه زیر باز میشود و دارای دو تب < گزارش دسترسی کاربران و گزارش دسترسی به منابع می باشد که میتوان گزارشی از سطح دسترسی هر کاربر و گزارشی از کاربران هر دسترسی را مشاهده کرد.

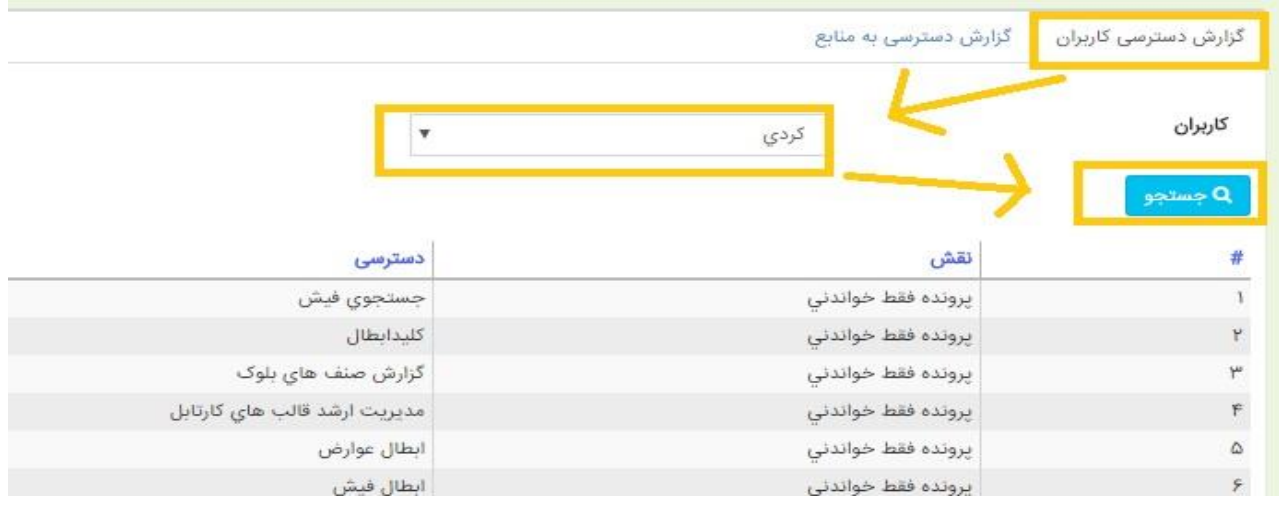

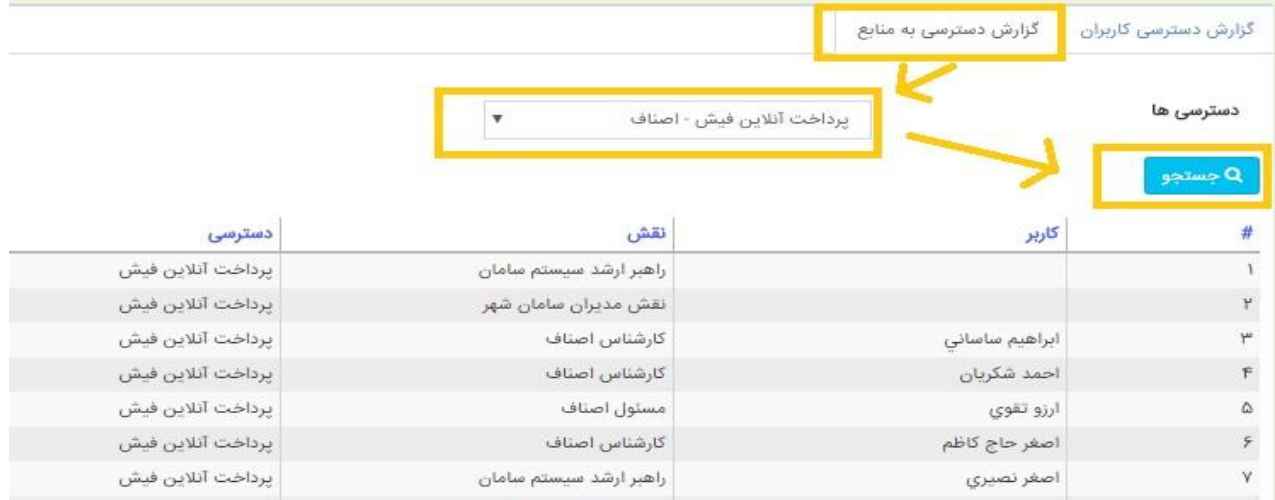

#### **شهر سازی**:

اطالعات پرونده :

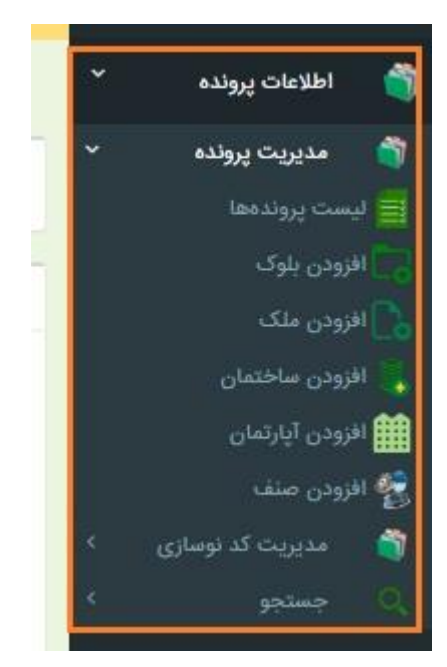

**تب های موجود دراطالعات پرونده ملک:**

\*اگر زمین به صورت ساخته نشده باشد اطالعات پرونده آن میبایستی با توجه به اطالعات مندرج در پرونده وارد

شود :

اطالعات پرونده- سوابق کمیسیون-سوابق شهرسازی-پالک ثبتی-مالکین –جهات چهار گانه-اشتراکها-پرونده های

مرتبط- پرونده دیجیتال

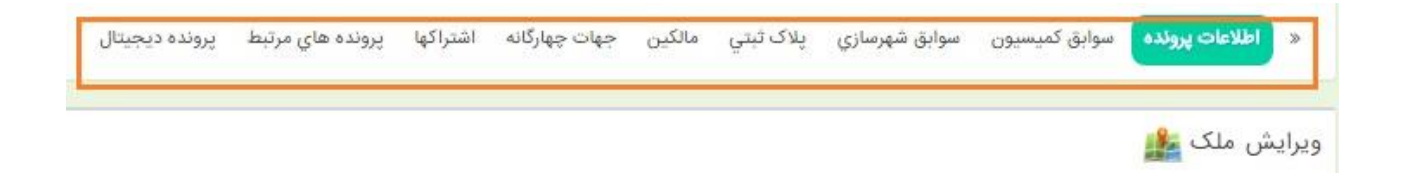

**تب های موجود در اطالعات پرونده ساختمان**:

\*اگر در زمینی ساختمان ساخته شده باشد اطالعات پرونده آن میبایستی با توجه به اطالعات مندرج در پرونده مثل پروانه و.... در سیستم وارد شود .

ا<mark>طلاعات پرونده </mark> کاربری ها پیش آمدگی ها تاسیسات پرونده های مرتبط پرونده دیجیتال

ويرايش ساختمان

\*در صورتی ساختمانی صورت مجلس تفکیکی داشته باشد میبایستی برای آن ساختمان طبق واحدهای تفکیک شده آپارتمان ایجاد کرد و اطالعات را طبق هر واحد در سیستم یکپارچه سامان شهر وارد کرد \*

تب های موجود در اطالعات پرونده آپارتمان:

.<br>د اطلاعات پرولده <mark>کاربري ها د پلاک ثبتي مالکين سوابق شهرسازي پيش آمدگي ها تاسيسات اشتراکها پرونده هاي مرتبط پرونده ديجيتال</mark> ویرایش آپارتمان دان (+افزودن آ**پارتمان مشابه**)

**\*در صورتی که یک ساختمان واحد تجاری داشته باشد که در آن واحد صنفی مشغول به کار بوده یا باشد برای آن در سیستم واحد صنفی ایجاد کرده و اطالعات مربوط به آن واحد و نوع شغل و مالک و... را وارد میکنیم\***

**تب های موجود در واحد صنفی:**

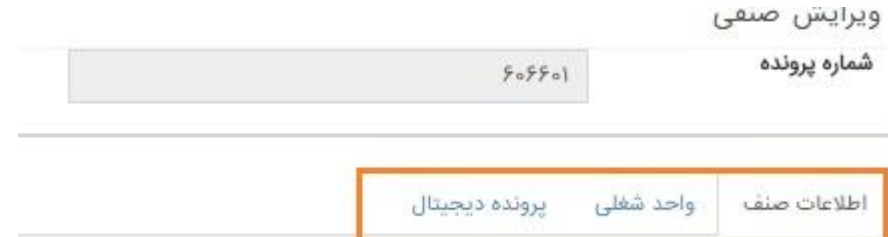

تا اینجا تب های مربوط به اطالعات پرونده توضیح داده شد حال برای مشاهده و یا ویرایش اطالعات یک پرونده به صورت زیر عمل میکنیم .

در این بخش با کلیک بر دکمه وارد صفحه زیر می شویم:

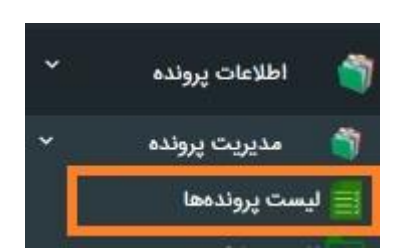

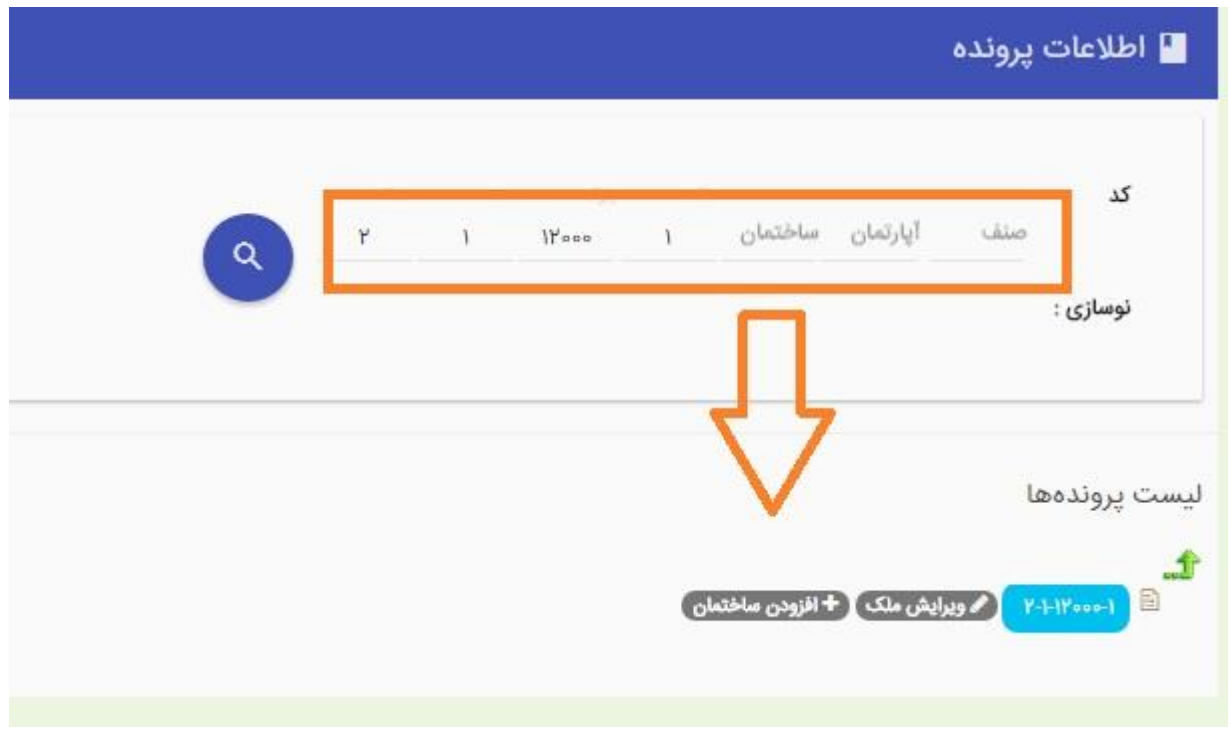

با وارد کردن کد نوسازی و زدن دکمه Enter ساختار درختی پرونده نمایش داده می شود و با کلیک برروی هرکدام از آنها می توانیم اطالعات ملک، ساختمان ، آپارتمان را مشاهده و ویرایش نماییم.

در ساختار درختی بر روی هر کدام که با زدن دکمه ویرایش در صفحه باز شده امکان ایجاد تغییر فراهم میشود .

بعد از ویرایش اطالعات در پایان کار دکمه ثبت یا ویرایش را می زنیم تا تغییرات ذخیره شود .

**برای ایجاد یک ملک یا ساختمان یا آپارتمان یا صنف:**

طبق تصویر زیر از منوی سمت راست افزودن را زده و ایجاد میکنیم.

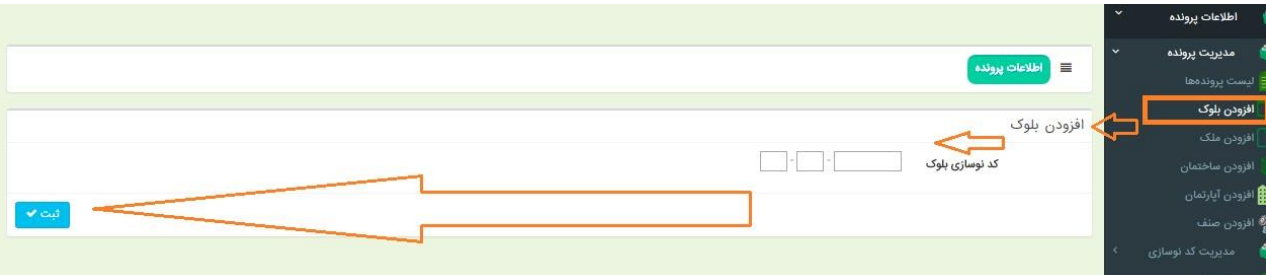

بعد از ایجاد میتوان ویرایش و یا اطالعات جدید را وارد و ثبت کرد .

- **در سیستم یکپارچه سامان شهر دو بایگانی :** 
	- **-1 بایگانی شهرسازی**
		- **-2 بایگانی ممیزی**

بایگانی شهر سازی :

که طبق اطالعات پرونده های موجود در بایگانی شهرداری در سیستم ثبت میشود .

بایگانی ممیزی:

بایگانی ممیزی برای ممیزی هر شهر محدوده قانونی شهر به یک یا چند منطقه تقسیم می شود. مأمور ممیزی مکلف است مساحت عرصه و اعیان و مشخصات هر ملک، نوع ساختمان و تعداد طبقات و سایر مشخصات مجوز را در برگ ممیزی تأمین و اوراق مذبور را به واحد ممیزی تعلیم نماید. و شهرداری مکلف است اوراق ممیزی و شناسنامه صادر و مشخصات کامل هر ملک تهیه و طبق ماده چهار )4(قانون نوسازی، اوراق ممیزی را تصحیح و تکمیل ود راختیار مالک محل قرار دهد.بعد از انجام ممیزی در این قسمت اطالعات بدست آمده را وارد می کنیم . ، که همانطور که مشاهده می کنید روش انجام کار در آن کامال مشابه تشکیل پرونده است، دکمه ایجاد بلوک را می زنیم و بعد از ورود اطالعات و ذخیره آن اجازه ساخت ملک را خواهیم داشت .

**مدیریت کد نوسازی :**

از این گزینه زمانی که قصد تغییر کد نوسازی –کپی کد نوسازی – حذف کد نوسازی را داشته باشیم

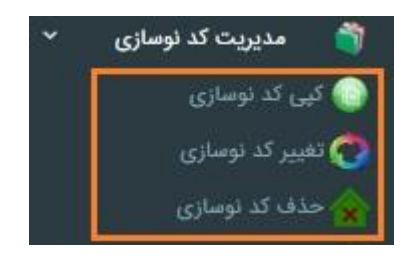

در این صفحه 2 کادر کدنوسازی وجود دارد که ابتدا کدنوسازی مبدا را وارد و سپس کدنوسازی مقصد که میخواهیم کدنوسازی مبدا ما روی کد نوسازی مقصد کپی شود .

**کپی کد نوسازی:**

ایجاد کپی کد نوسازی پرونده

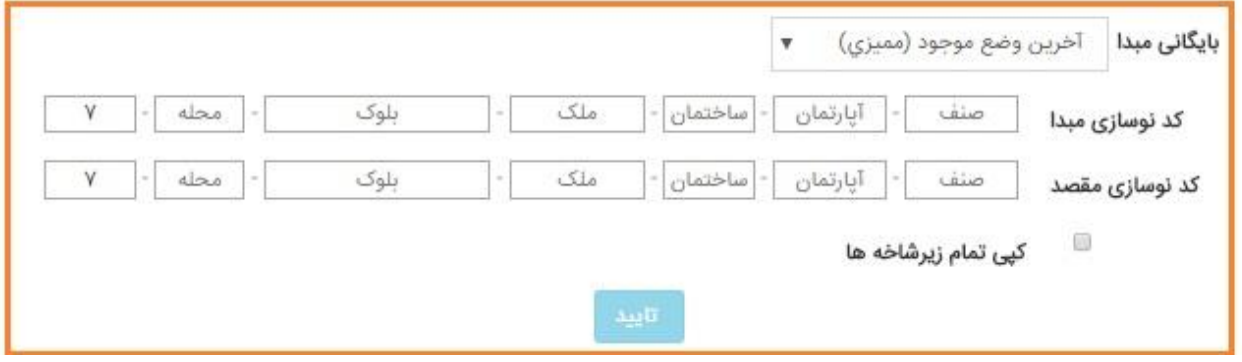

برای کپی کردن اطالعات یک کد نوسازی روی یک کد دیگر از این گزینه استفاده میکنیم.

### **تغییر کد نوسازی:**

کدنوسازی آنرا در بخش کد نوسازی مبدا وارد میکنیم . مثال درصورتی که قصد تغییر کد نوسازی ساختمان را داشته باشیم کد نوسازی را تا قسمت ساختمان وارد نموده و در قسمت کد نوسازی مقصد کدی که قرار است کد تغییر یافته باشد رو وارد میکنیم .

تغییر کد نوسازی پرونده

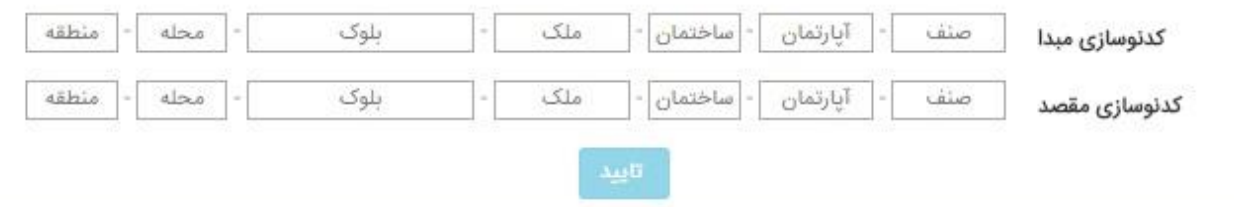

## **حذف کد نوسازی:**

با زدن کد نوسازی که قرار است حذف شود کد نوسازی را در قسمت کد نوسازی وارد میکنیم و دکمه حذف را می

زنیم

حذف يرونده

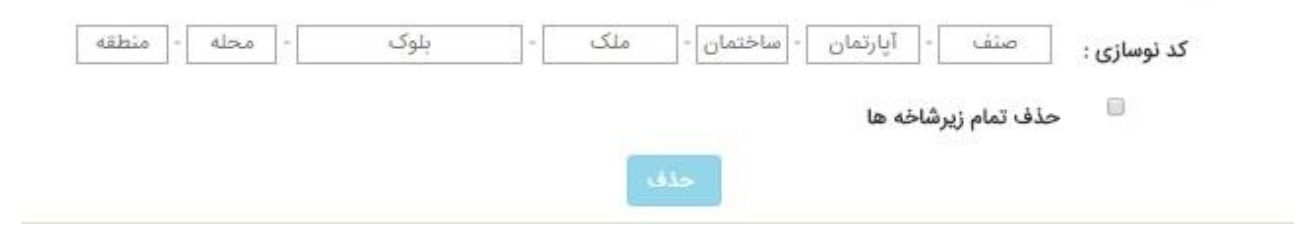

### **تفکیک ملک:**

.<br>الا تفكيك/تجميع

چنانچه بخواهیم ملکی را به چند بخش تفکیک و یا چند ملک را با هم تجمیع کنیم از گزینه

استفاده میکنیم و طبق تصویر کد نوسازی

صفحه زیر مشاهده می شود. کد نوسازی را وارد میکنیم و تعداد تفکیک را وارد می کنیم بعد دکمه تفکیک را میزنیم.

**تجمیع ملک:**

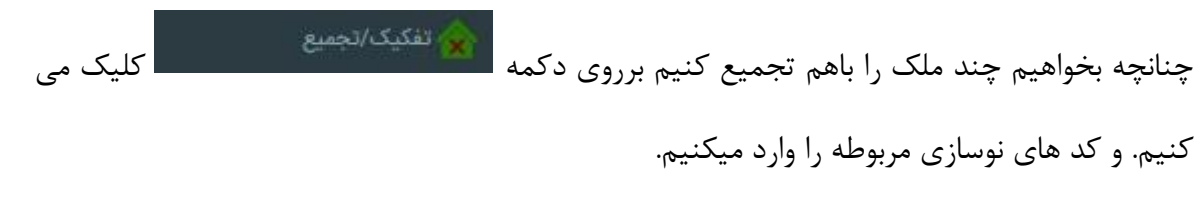

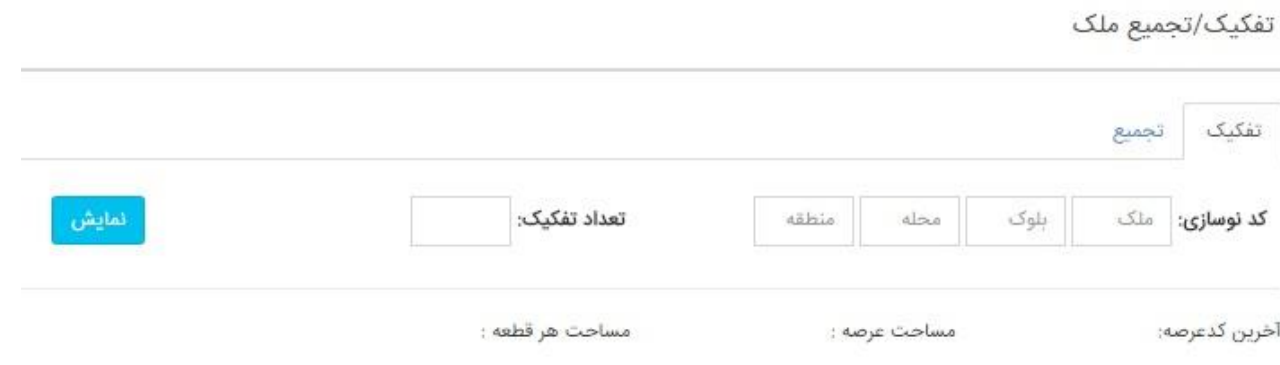

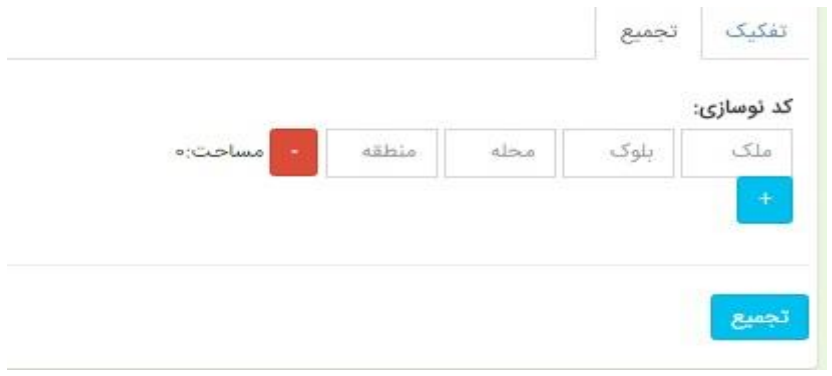

**ثبت درخواست:**

در هر منطقه یک یا چند کاربر با عنوان واحد پیگیری که وظیفه ثبت درخواست با توجه به نوع درخواست متقاضی می باشد را دارد .

احراز هویت مالک یا وکیل مالکین $\textcolor{red}{-1}$ 

-2درخواست مدرک شناسائی معتبر ازمالک یا وکیل

3–داشتن وکالت نامه معتبر هنگامی که مراجعه کننده وکیل باشد .

-4دریافت کلیه مدارک مورد نیاز جهت ثبت درخواست

که قبل از ثبت درخواست باید در واحد نوسازی منطقه کد نوسازی صحیح روی پرونده درج گردد و بعد در سیستم اتوماسیون پرونده اسکن و ورود اطالعات آن در سیستم انجام شود.

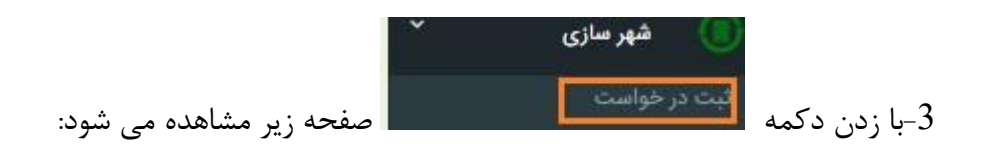

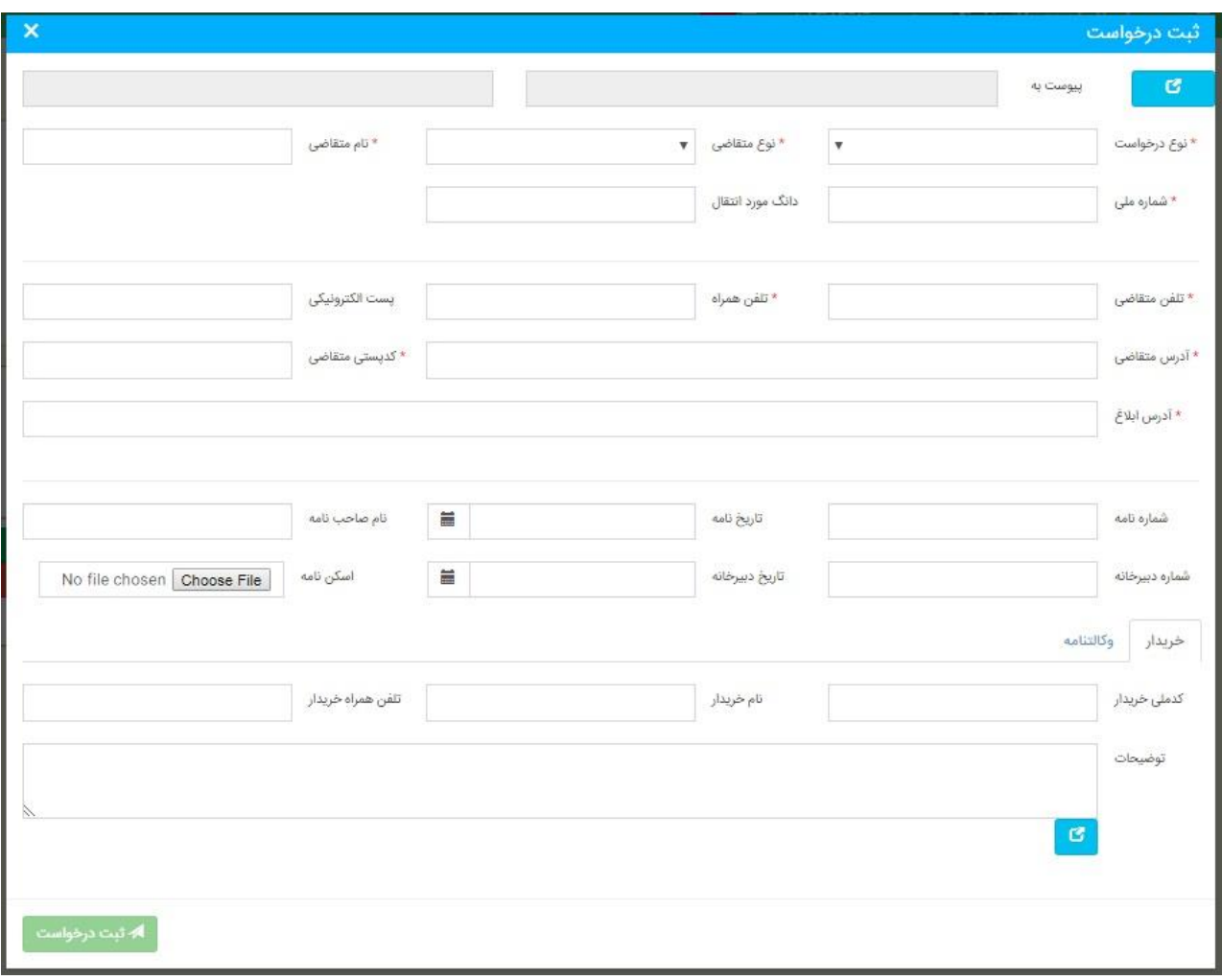

کدنوسازی مورد نظر را دربخش مربوطه وارد می کنیم و کلید Enter را می زنیم تا اطالعات ملک)ملک، ساختمان ، اپارتمان) مورد نظر از جمله نام مالک و آدرس آن نمایش داده شود. اگر قصد ثبت درخواست جدید را داشته باشیم بر روی تب " درخواست جدید " کلیک می کنیم ،بعد از ورود اطالعات درخواست مورد نظر ،بر روی دکمه تایید کلیک می کنیم. بعد از ثبت درخواست چنانچه نیاز به ویرایش داشته باشد به جز نوع درخواست مابقی اطالعات قابل ویرایش است . حتی اطالعات درخواستهایی که از قبل ثبت شده اند . و در نهایت برای ارجاع با کارتابل با انتخاب مامور بازدید مربوطه درخواست وارد گردش کار شهرسازی میشود .

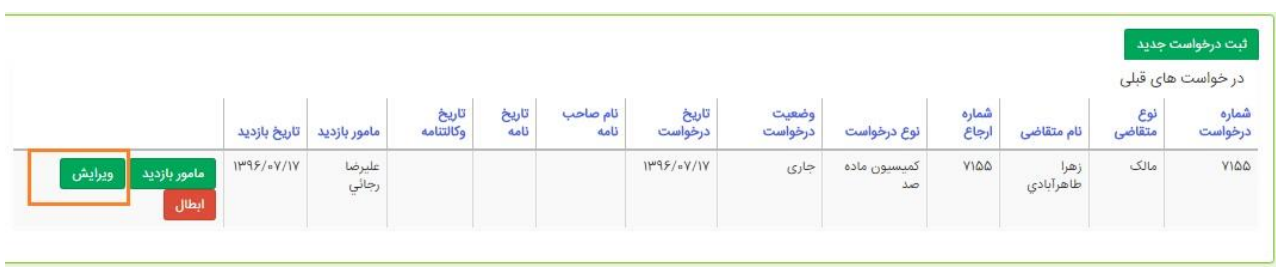

**در قسمت تقویم بازدید:**

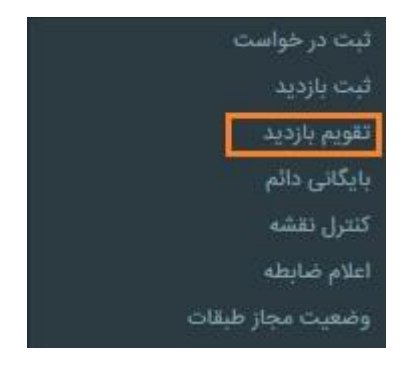

میتوان تاریخ بازدید همه مامورین بازدید یا به تفکیک هر کاربر بازدید را مشاهده کرد .

**بایگانی دائم کردن :**

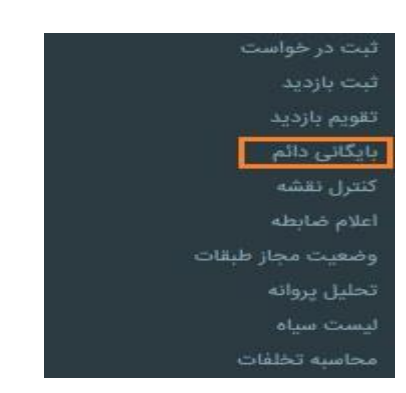

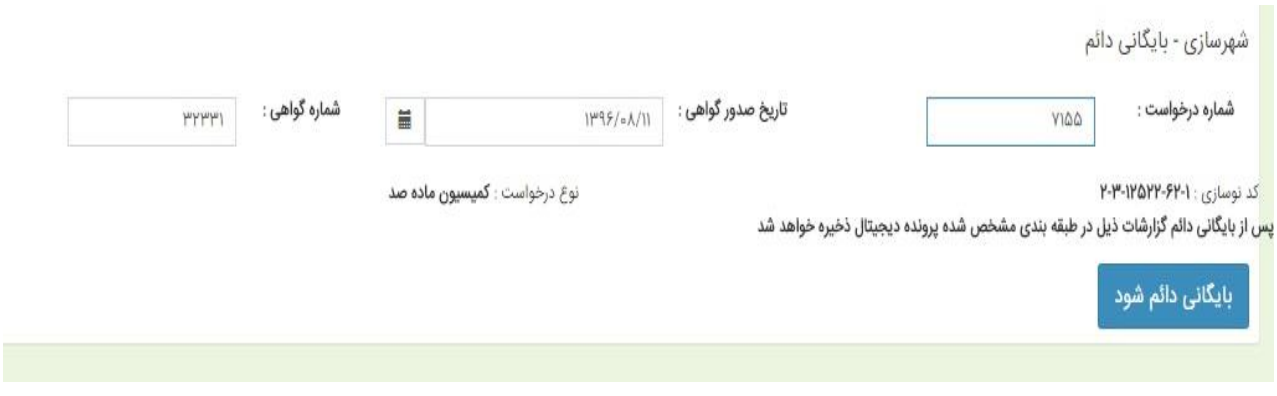

را انتخاب کرده و شماره درخواست را وارد کرده و کلید بایگانی دائم را میزنیم .

**اعالم ضابطه :**

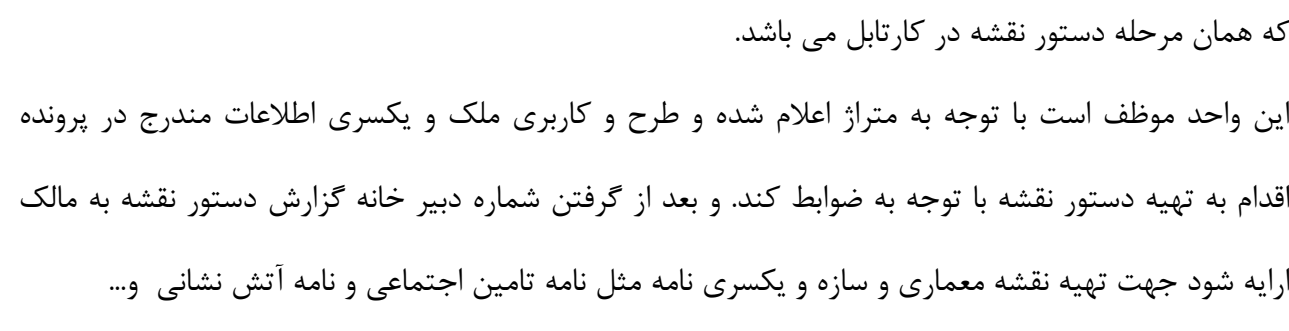

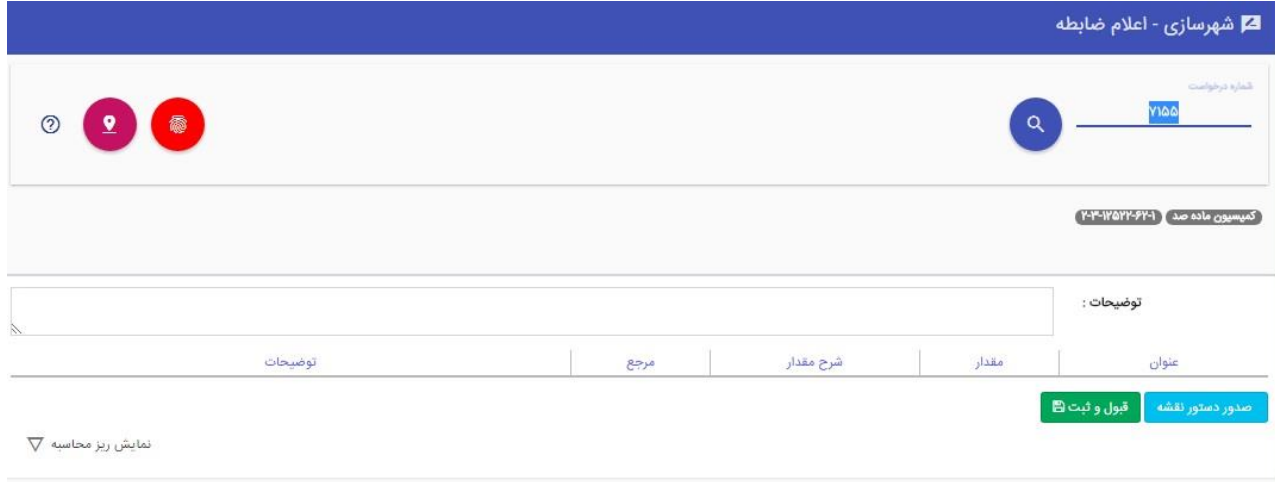

با باز کردن شماره درخواست مورد نظر و انتخاب فرم دستور نقشه صفحه زیر باز میشود .

# در این صفحه با کلیک بر روی دکمه صدور نقشه صفحه ای که برای پارامتر ها می باشد با میشود که در صورت نیاز این پارامترها را پر کرده...

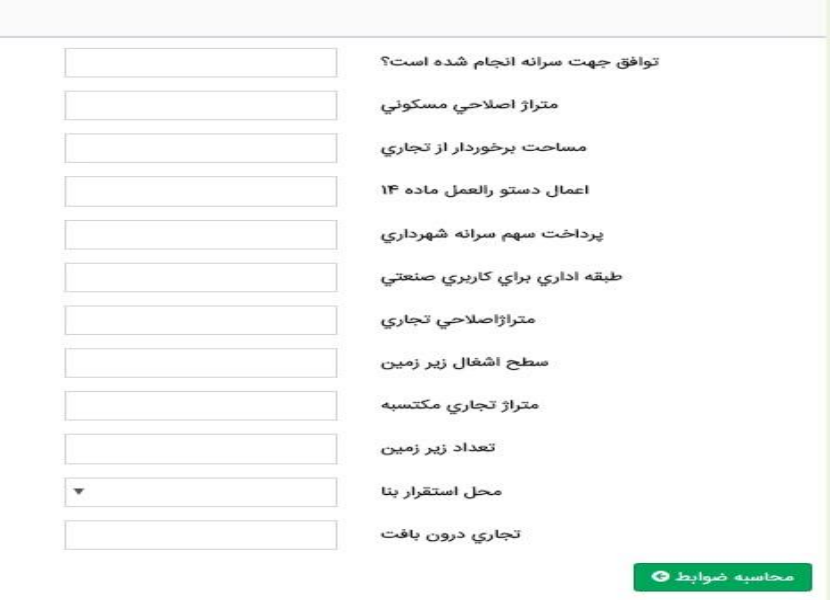

بعد زدن کلید محاسبه ضوابط دستور نقشه با توجه به ورودیها و پارامتر ها صادر میگردد که در صفحه جدید باز شده کلید قبول و ثبت را میزنیم . در این مرحله قبل از قبول و ثبت در فرم وضعیت مجاز طبقات امکان ویرایش دستی دستور نقشه وجود دارد .

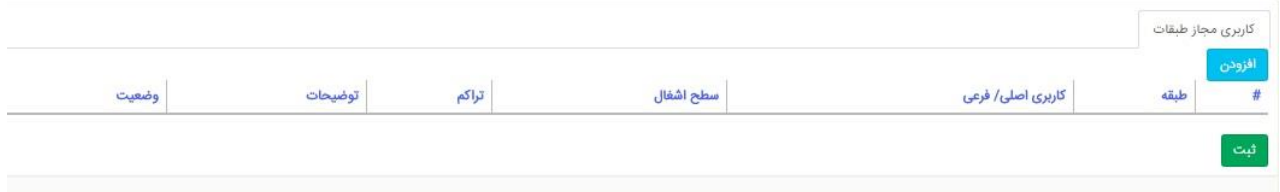

و برای دیدن گزارش دستور نقشه نهایی و تائید و امضای آن طبق تصویر زیر

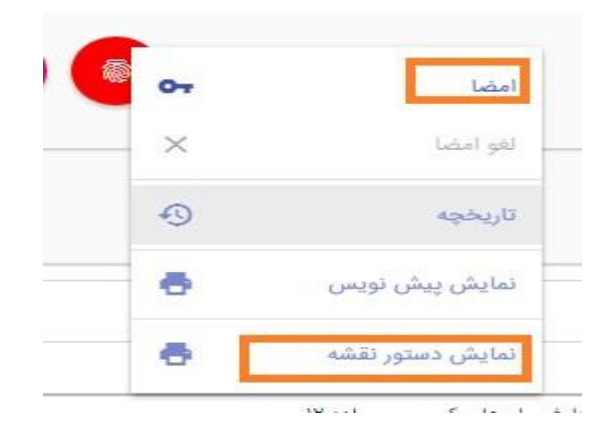

اگر دستور نقشه مورد تایید بود با زدن امضا و وارد کردن رمز امضا طبق تصویر زیر درخواست را به مرحله بعد ارجاع داده میشود

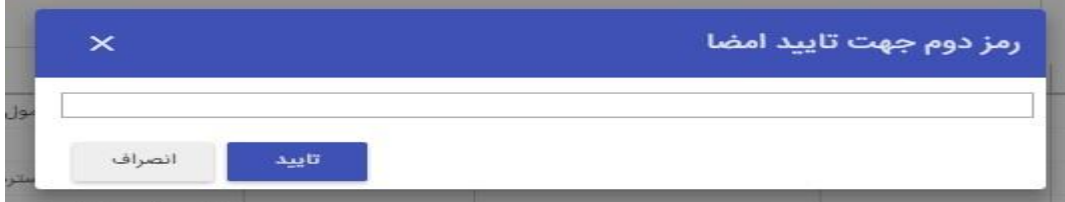

که در مرحله صدور گواهی دستور نقشه می باشد با انتخاب فرم صدور شماره دبیر خانه

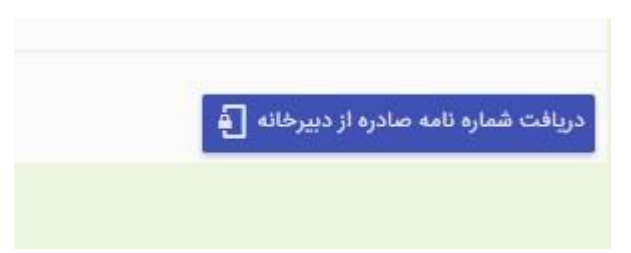

خروجی نهایی دستور نقشه به همرا شماره دبیر خانه از قسمت چاپ خروجی نهایی قابل رویت و چاپ می باشد .

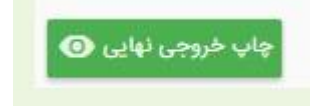

**نقشه های داخلی ساختمان :**

نقشه های داخلی ساختمان که با فرمت dwg ذخیره شده اند برای بارگذاری این نقشه ها کافیست در مرحله کنترل نقشه و انتخاب فرم کنترل نقشه با انتخاب تب پرونده دیجیتال نقشه با فرمت dwg را درگ کرده .

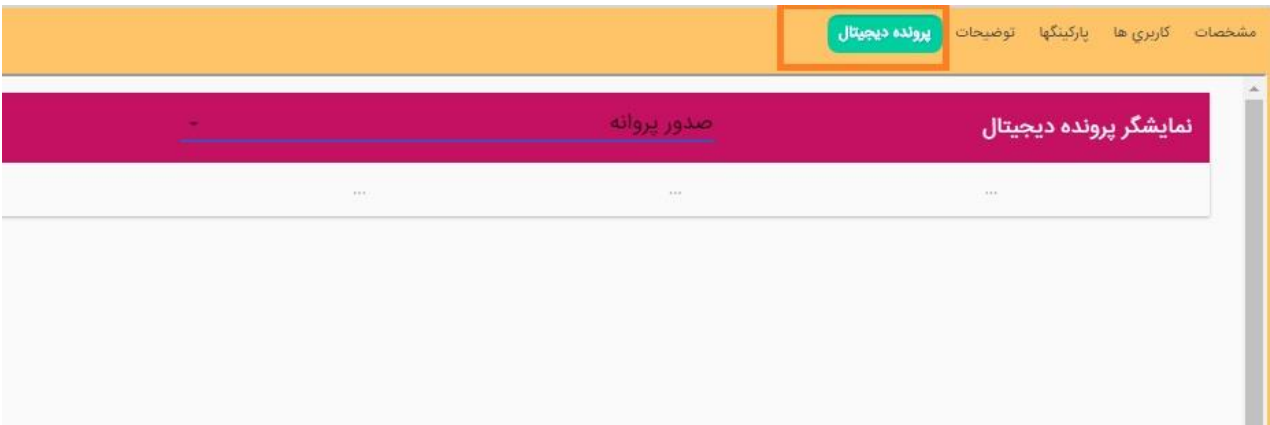

**لیست سیاه:**

در قسمت راست در منوی شهرسازی گزینه لیست سیاه می باشد که اگر در این لیست کد نوسازی را اضافه کنیم در این صورت روی این کد نوسازی هیچ درخواستی قابل ثبت نمی باشد .

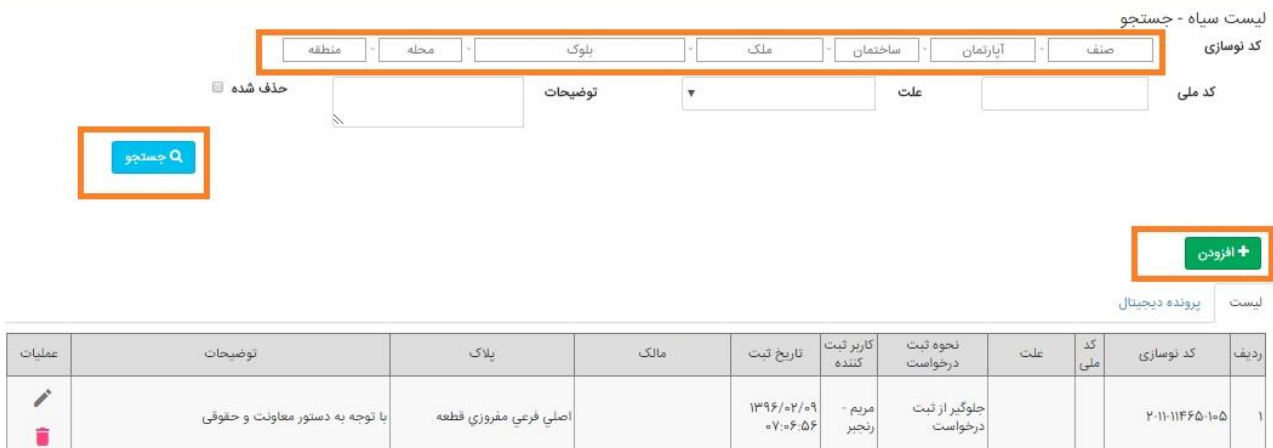

و به این صورت می باشد که برای افزودن در این لیست در صفحه باز شده گزینه افزودن را زده و کد مورد نظر را ثبت میکنیم .

برای جستجو در لیست سیاه هم در همین صفحه کد نوسازی را وارد کرده و کلید جستجو را میزنیم .

**طرح تفصیلی :**

در این واحد به طور مثال موارد زیر مورد بررسی قرار میگیرد :

- اعالم تراکم و سطح اشغال و کاربری مصوب و مجاز ملک با توجه به نقشه طرح تفصیلی
	- کنترل جانمایی ملک با توجه به نقشه وضع موجود
		- اعالم کمیسیون ماده 5 و ماده 12
			- و....

طرح تفصیلی که در کارتابل همان مرحله طرح تفصیلی می باشد دارای سه فرم :

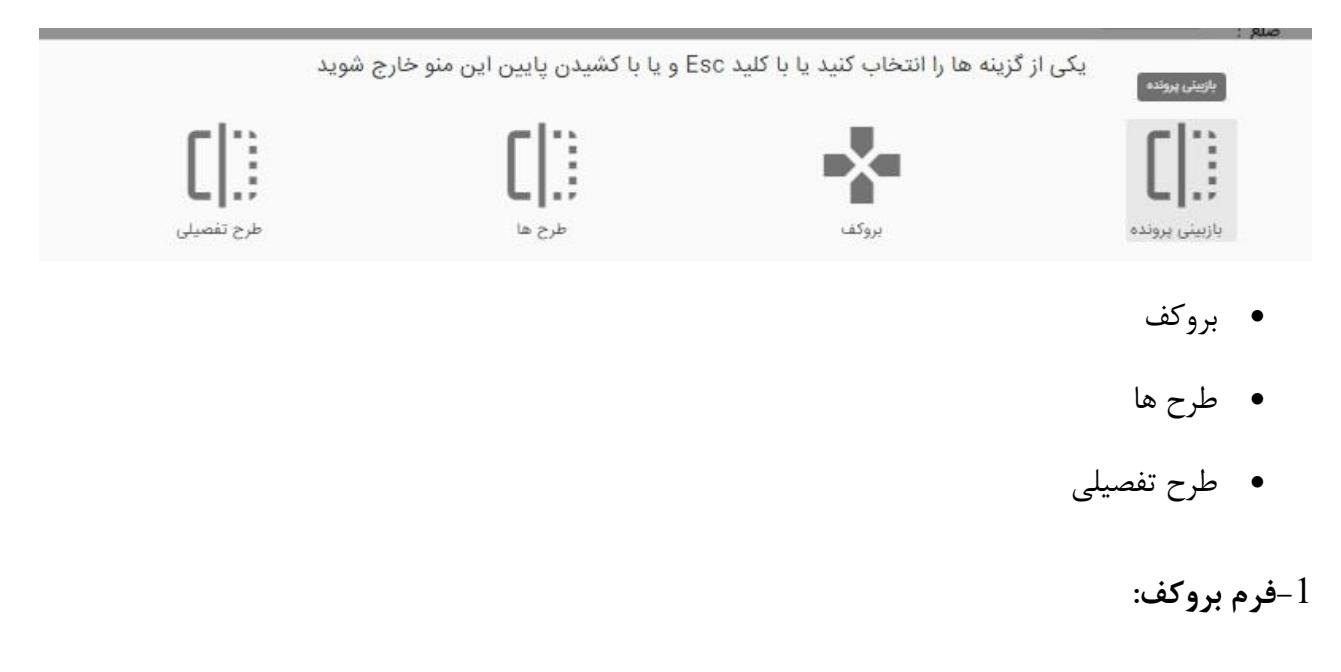

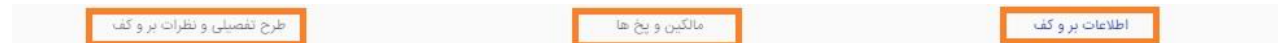

تب اطال عات بروکف: در این تب یکسری فیل موجود است که با توجه به اطالعات مندرج در پرونده مثل مساحت طبق سند ، میزان در مسیر و جهات اربعه و.....

تب مالکین و پخ ها : در این اطالعات مالک مثل نام و نام خانوادگی ، شماره ملی و... ثبت میشود .

تب طرح تفصیلی و نظرات بروکف : در این تب طرح و کاربری ملک و سطح اشغال و تراکم ملک و توضیحات مورد نیاز ملک ثبت میگردد.

**-**2 **فرم طرح ها :**

در این فرم طرح و کاربری ملک با زدن دکمه استخراج طرح و کاربری از نقشه در این قسمت ثبت میشود . و به صورت دستی با دکمه افزودن طرح تفصیلی میتوان طرح و کاربری اضافه یا تغییر داد.

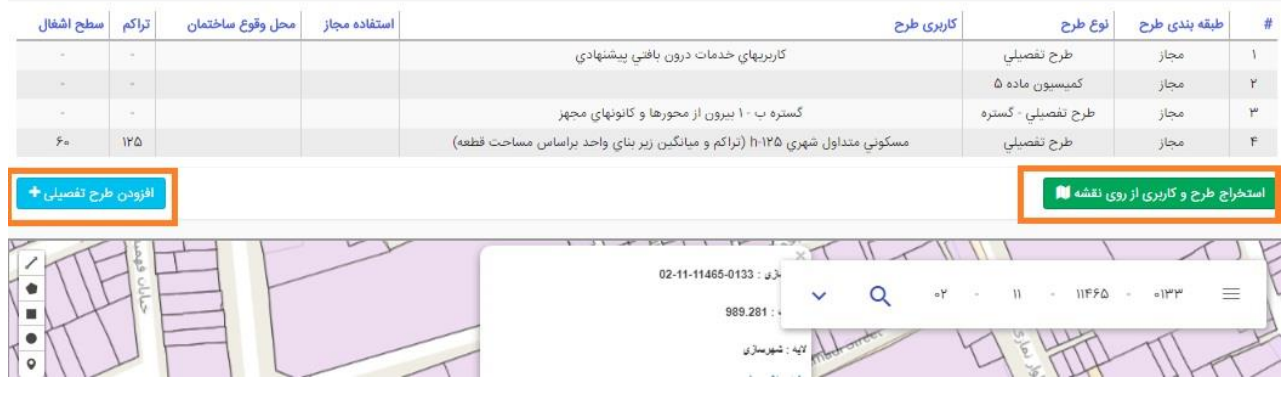

**-3 فرم طرح تفصیلی :** 

در این فرم یکسری اطالعات دیگر مثل طول پخ ،عرض گذر ها و... با توجه به مستندات موجود در پرونده ثبت

میشود .

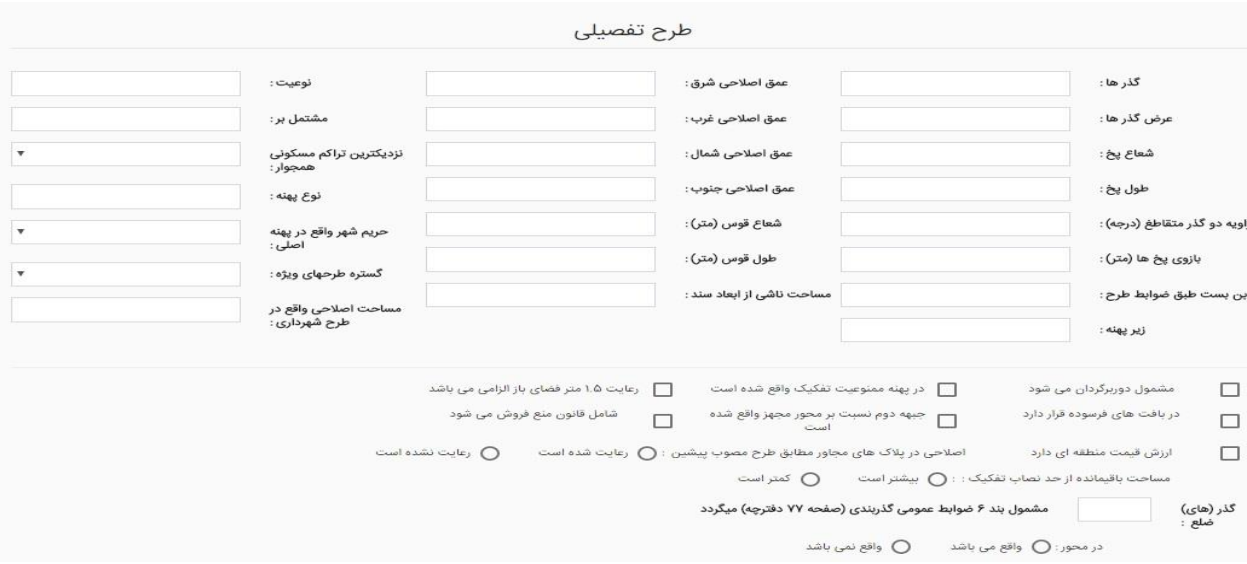

در مرحله طرح تفصیلی بعد از اصالح و یا کامل کردن هر سه فرم می بایستی امضا در فرم بروکف زده شود و در صورت نیاز به گرفتن گزارش طرح تفصیلی از فرم گزارشات میتوان گزارش را مشاهده و یا چاپ گرفت .

#### **کنترل نقشه:**

در این واحد کاربر موظف به چک کردن نقشه طبق ضوابط معماری و شهرسازی و همچنین چک کردن طبقات ،سطح اشغال،تعداد پارکینگ می باشد و در صورت رعایت تمامی موارد نقشه تایید می شود .

بعد از تایید نقشه کاربر می بایستی اطالعات طبقات ، متراژ کاربری ها و تعداد پارکینگ و نحوه و نوع تامین پارکینگ و مشاعات و...را از نقشه برداشت کرده که با عنوان قرمز نویسی روی نقشه نوشته میشود و در کنترل نقشه سیستم وارد میشود .

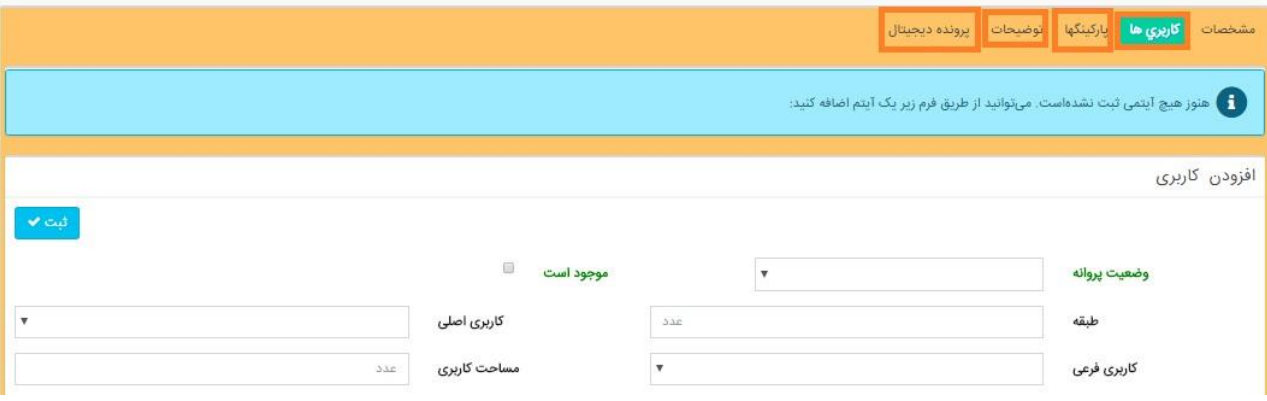

**جستجو:**

در زیر منوی اطالعات پرونده گزینه جستجو بر اساس اطالعات پرونده ،جستجوی مالکین ،جستجوی پالک ثبتی موجود است که با انتخاب هر کدام از اینها ایتمها میتوان جستجوی مورد نظر را انجام داد.

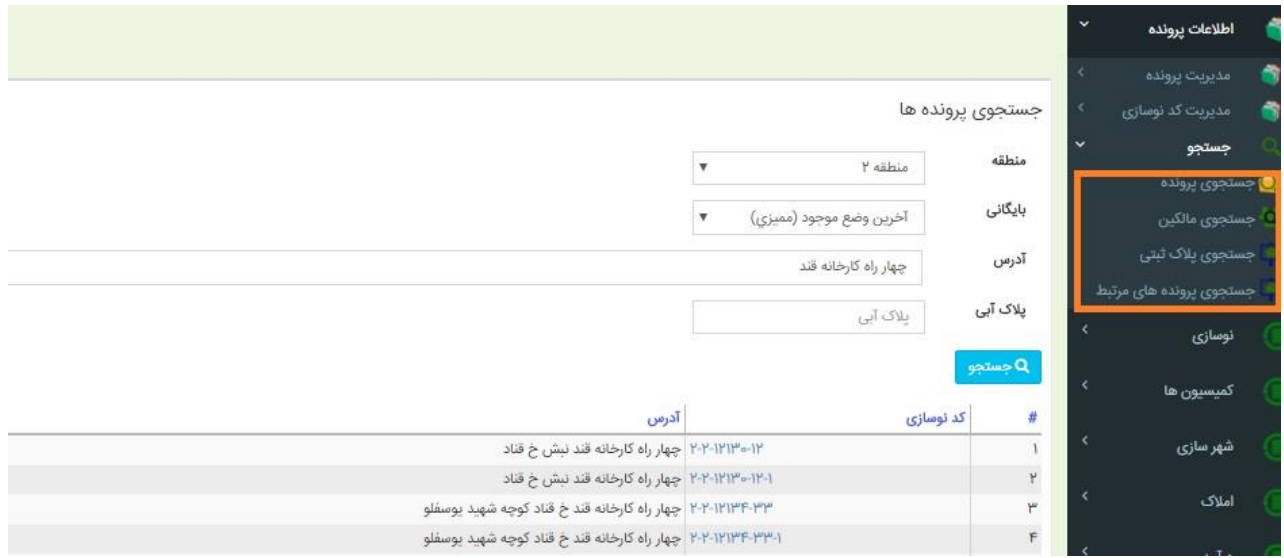

**کسب و پیشه:**

برای محاسبه و عوارض کسب و پیشه در ابتدا می بایستی اطالعات مربوط به واحد صنفی مورد نظر در اطالعات پرونده وارد شود بعد از آن از منوی سمت راست نرم افزار از تب عوارض کسب و پیشه عوار ضموردی را انتخاب کرده.

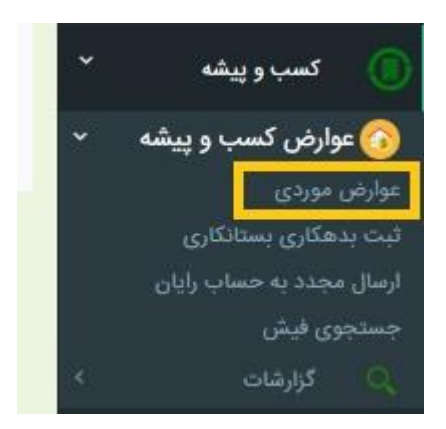

بعد از انتخاب این گزینه صفحه ای که باز میشود با وارد کردن کد نوسازی اطالعات واحد صنفی مورد

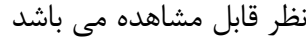

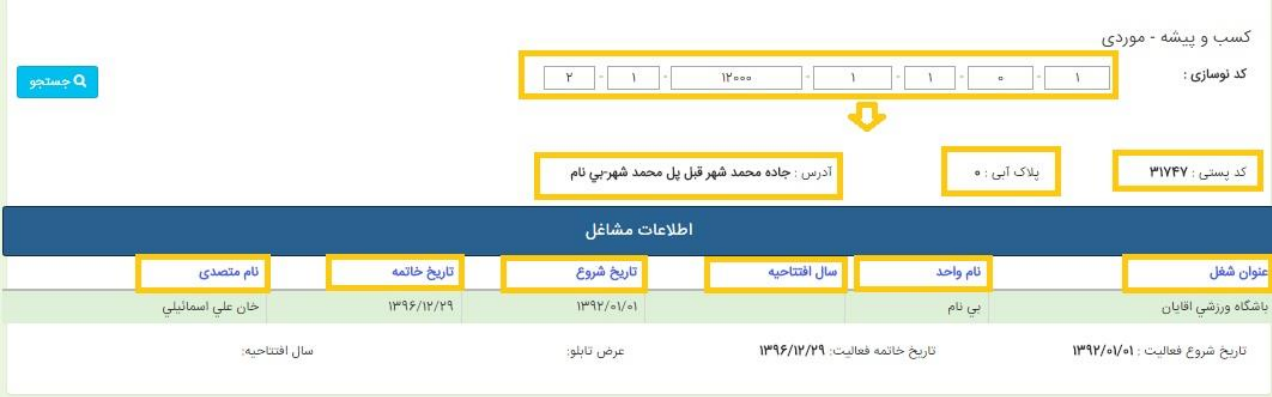

در همین صفحه در صورت درست بودن اطالعات با زدن دکمه محاسبه عوارض ردیف یا ردیفهای مورد محاسبه قابل مشاهده میباشد که در جلوی هر ردیف محاسبه ریز محاسبه آن قابل مشاهده می باشد در صورت اصالح و یا تغییر اطالعات با محاسبه جدید ردیف محاسبات تغییر میکند .

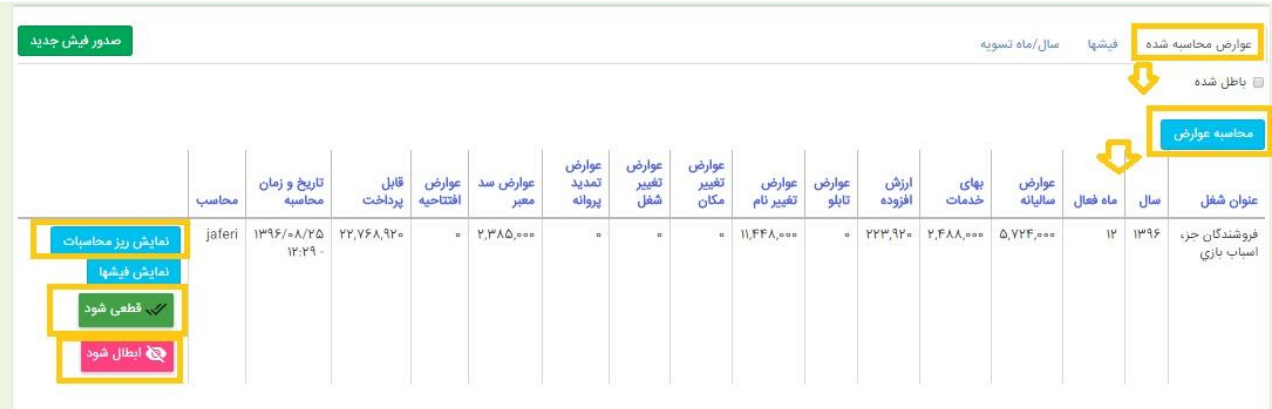

که در صورت صحیح بودن محاسبات دکمه صدور فیش را زده و یک فیش بابت محاسبات انجام شده

#### صادر میشود .

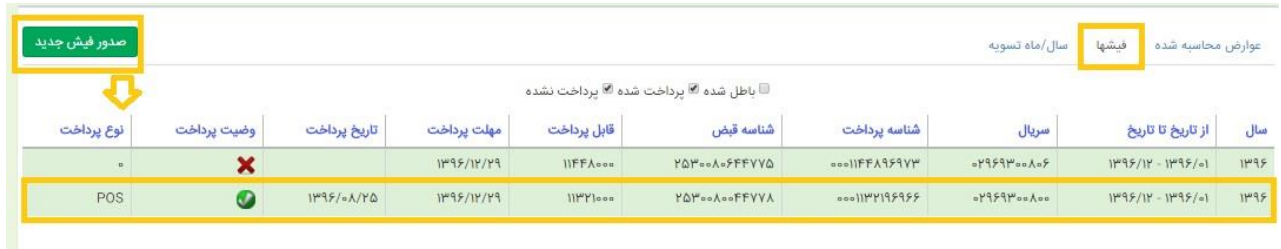

\*\*در صورتی که فیش صادر شده و پرداخت شود بعد از پرداخت اصالح اطالعات صورت گیرد با زدن دکمه غیر قطعی شود و زدن دکمه محاسبه عوارض و در انتها صدور فیش جدید مبلغ ما التفاوت صادر میشود .\*\* در تب تسویه میتوان اخرین پرداختی واحد صنفی مورد نظر را وارد و شماره و اصطالعات فیش را به عنوان توضیحات وارد و ثبت کرد که بعد از تسویه با محاسبه زدن از سال و ماه بعد از تسویه محاسبه میشود

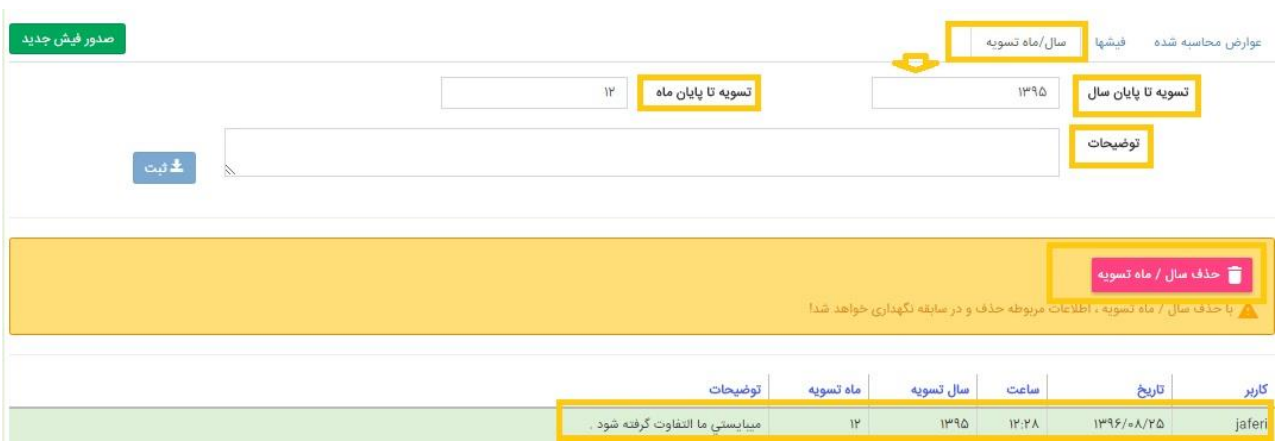

در این تب در صورت زدن دکمه حذف سال /ماه تسویه ردیف تسویه که قبال زده شده حذف میشود و مجدد میتوان تسویه جدید را ثبت کرد.

**تب ثبت بدهکاری و بستانکاری** :

در این گزینه میتوان با انتخابش مبلغ مورد نظر را به تفکیک ایتم ها ثبت کرد که بعد از ثبت و با زدن صدور فیش جدید مبلغ ثبت شده در این گزینه به مبلغ فیش با توجه به بدهکار یا بستانکار بودن اضافه یا کسر میگردد.

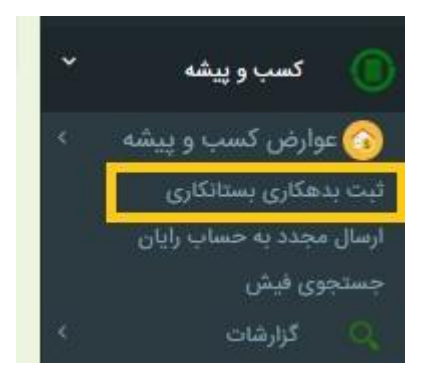

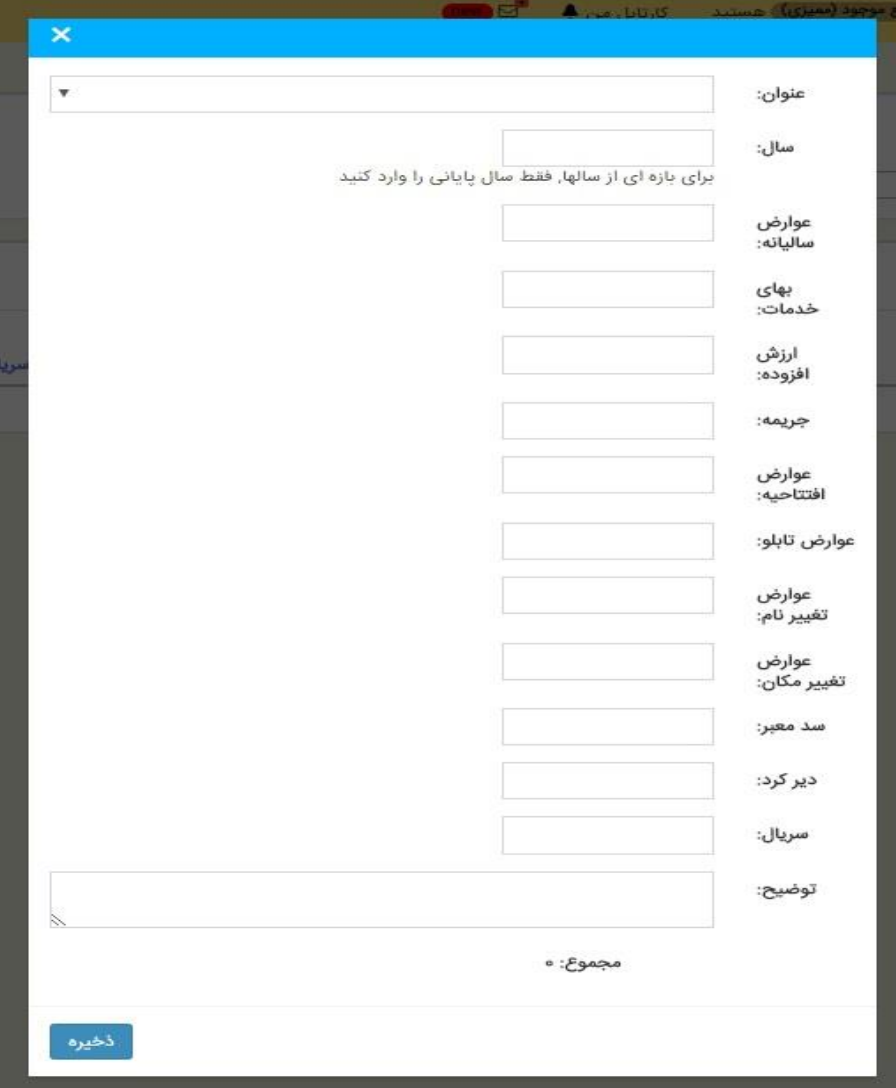

جستجوی فیش اصناف:

## در منو گزینه جستجو برای پیدا کردن اطالعات مربوط به فیش مورد نظر می باشد .

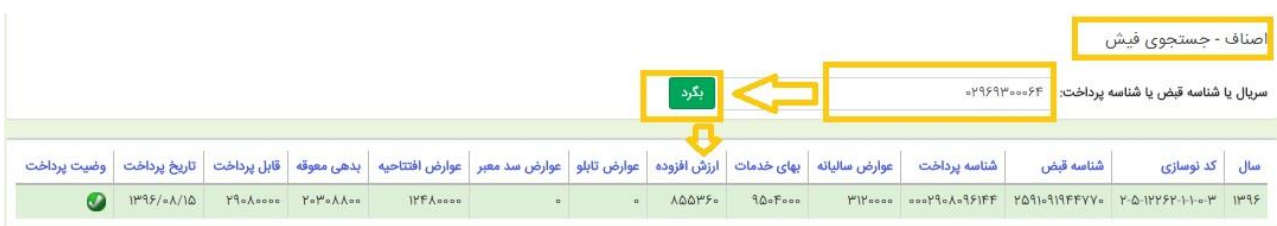

درامد: وظایف واحد درآمدعبارتند از: -محاسبه عوارض $-1$ -2صدور فیش جاپ فیش $-2$ تایید فیش $-3$ -4مجوز های حفاری و....

در محاسبات مربوط به پروانه و نقل و انتقال از این گزینه استفاده میشود . به این صورت که زمانی که شماره درخواست ثبت شده و مراحل مربوط به گردش کار درخواست مورد نظر طی میشود برای درخواستهایی که پروانه می باشند اطالعات پروانه برای محاسبات در مرحله کنترل نقشه توسط کاربر وارد میشود و برای درخواست نقل و انتقال اطالعات از مرحله بازدید که مامور بازدید این اطالعات را وارد میکند و در مرحله درامد با انتخاب گزینه

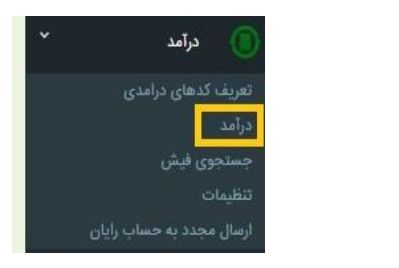

درامد

در صفحه ای که باز میشود با انتخاب عارضه های مربوط به محاسبه پروانه یا نقل و انتقال و در صورت نیاز پر کردن پارامتر های مربوطه جهت لحاظ شدن در محاسبه که در تصویر زیر به عنوان مثال چند ایتم انتخاب و یک

## پارامتر به صورت دستی وارد شده است که بعد از انتخاب عارضه های مورد نظر با زدن دکمه محاسبه

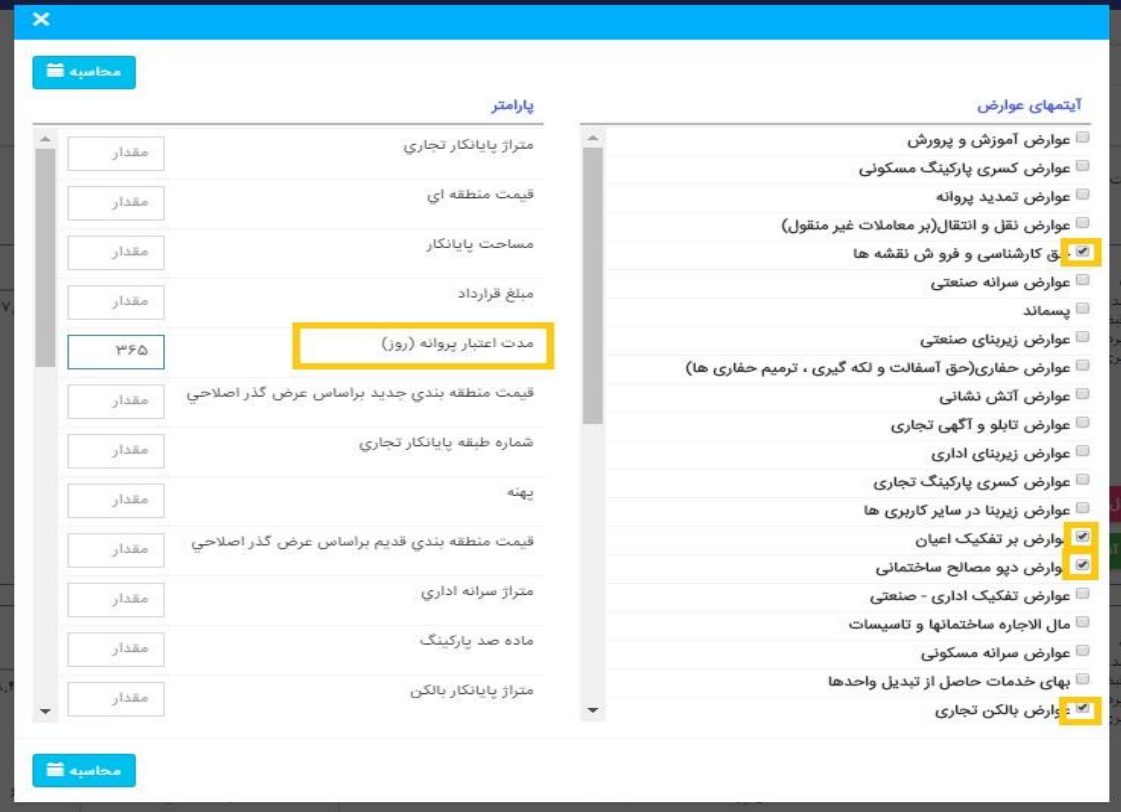

## سیستم با توجه به ورودی ها ایتم های انتخاب شده را محاسبه و نمایش میده

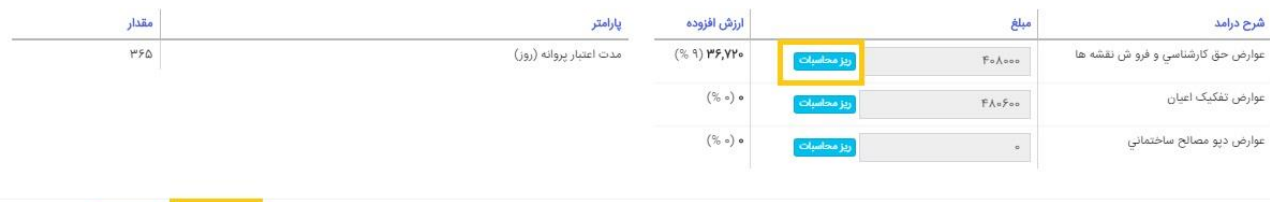

صدور فیش د<mark>و</mark> اصلاح مبالغد <mark>و</mark> بازگشت <del>¢</del>

در این صفحه میتوان با باز کردن ریز محاسبات میتوان محاسبات را چک کرد و در صورت صحیح بودن با زدن دکمه صدور فیش ،فیش را صادر کرد . فیش صادر شده ایتم های چاپ فیش ،فاکنور ،و پرداخت با پوز را داریم

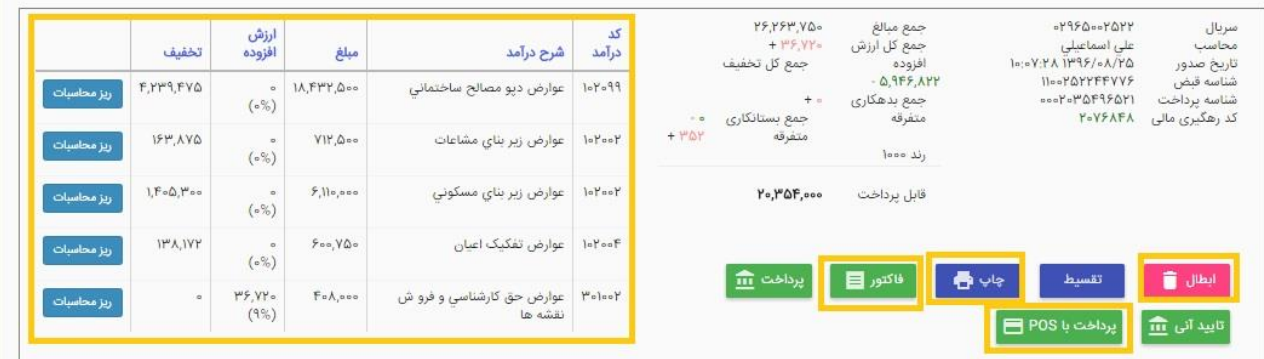

که میتوان فیش و فاکتور را چاپ گرفت و پرداخت انجام داد.

\*در منو گزینه جستجوی فیشر برای پیدا کردن اطالعات مربوط به فیش مورد نظر می باشد \*

**پرونده دیجیتال :**

وظایف این واحد :

اسکن و لینک اوراق پرونده

اسکن سوابق جدیدی که از واحد ثبت درخواست و سایر واحدها درطی فرایند درخواست به این واحد ارسال گردیده است . باید برگه های اسکن شده پرونده را در یک پوشه با نام کد نوسازی آن در یک فایل مشخص ذخیره کنیم . و بعد با کشیدن و انداختن در صفحه پرونده دیجیتال لینک میشود .

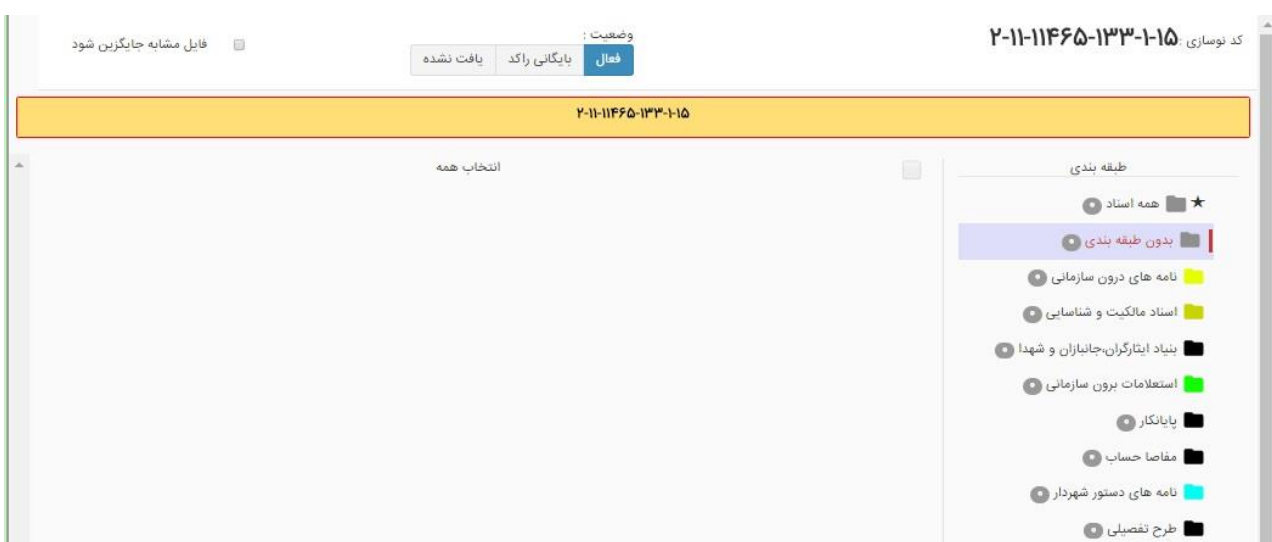

بعد اسکن و لینک پرونده در کد نوسازی مربوطه می بایستی بوک مارک شوند و هر برگه با توجه به اینکه در کام دسته قرار میگیرد با انتخاب و کشیدن و انداختن در مثال فایل پایانکار کار بوک مارک را انجام داده تا در حین استفاده کاربر مورد نظر بتواند به راحتی به اوراق مورد نظر خود دسترسی داشته باشد .

فرم عملیاتی:

در هر مرحله از گردش کارها یک فرم عملیاتی و یک فرم گزارشات داریم .

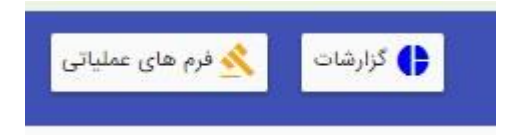

با توجه به اینکه درخواست مورد نظر در کدام مرحله می باشد با انتخاب فرم عملیاتی فرم های مربوط به همان مرحله قابل مشاهده می باشد .

مرحله بازدید :

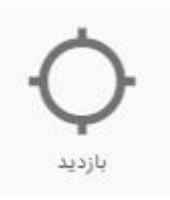

در مرحله بازدید با انتخاب فرم عملیاتی فرم بازدید مشاهده میشود که با انتخاب فرم صفحه زیر باز میشود که میتوان اطالعات مربوط به بازدید از ملک،ساختمان، آپارتمان مورد نظر را در فیلد های مورد نظر ثبت کرد و در صورت نیاز توضیحات مربوطه را نیز وارد کرده و در انتها در صورت تایید فرم را با گزینه اثر انگشت امضا کرده و ارسال به مرحله بعد را زده و در صورت نیاز برای مشاهده یا چاپ گزارش بازدید از قسمت فرم گزارشات گزارش مورد نظر را رویت و یا چاپ گرفت.

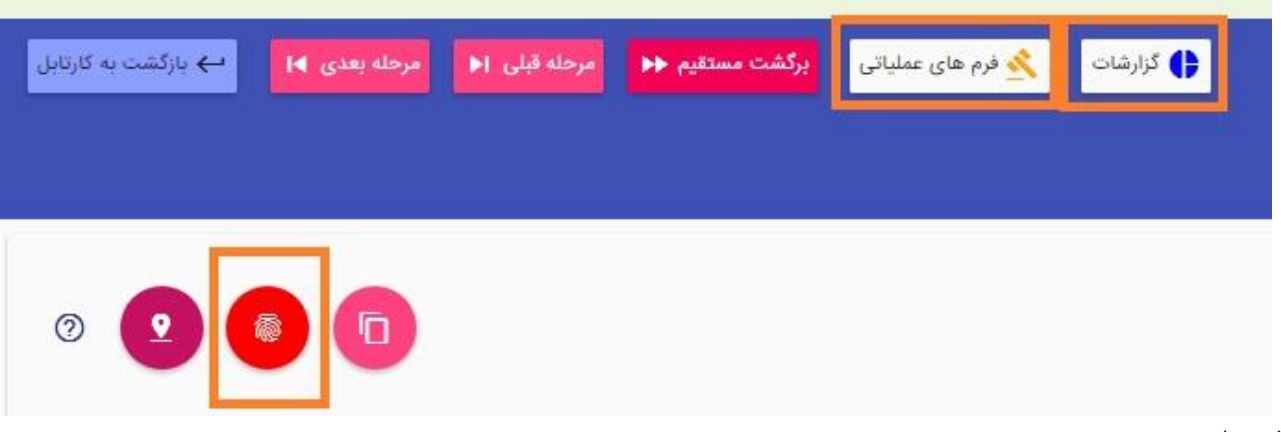

فرم باز بینی پرونده:

در مراحل بعد از بازدید در فرم عملیاتی همه مراحل یک فرم باز بینی پرونده وجود دارد که فرم ها و گزارشات و فیشهای مربوط به مراحل قبلیه گردش کار را نمایش میدهد و صرفا برای مشاهده می باشد .

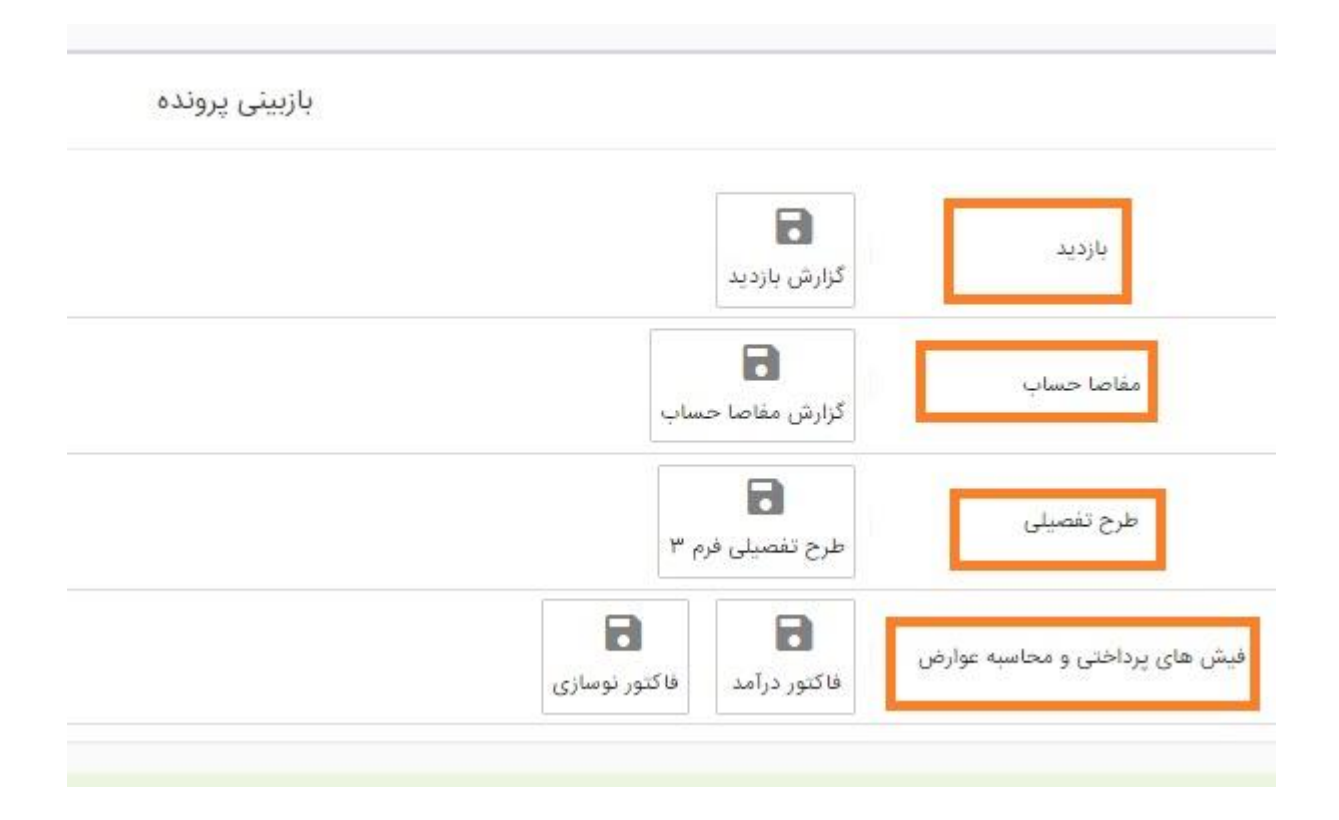

امضای دیجیتال:

برای امضا کردن هر فرم بعد از چک کردن و تایید کاربر همانند تصویر :

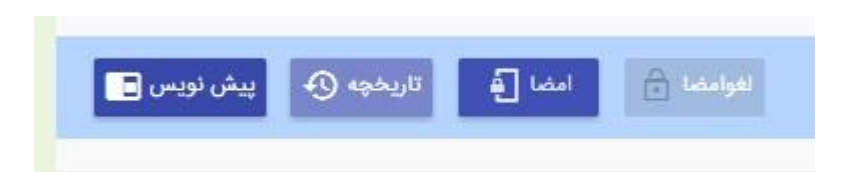

با کلیک بر روی امضا و وارد کردن رمز فرم را امضا میکند . و برای دیدن پیش نویس مربوط به درخواست از گزینه پیش نویس گزارش مربوطه قابل مشاهده است .گزینه تاریخچه هر چند باری که امضا شده و یا لغو شده تسط کاربران قابل مشاهده میباشد .

الیه ها : به صورت پیش فرض الیه وضع موجود روی نقشه فعال می باشند . به کمک گزینه سمت راست نقشه می توانید الیه موردنظر خود را فعال کنید. مطابق شکل زیر الیه ها شامل طرح تفصیلی ، معابر، بافت فرسوده و ... هستند.

الیه معابر برای مشخص شدن نواحی نقشه است که به عنوان مثال کاربر برای جستجوی ملک موردنظر خود می تواند از آن کمک بگیرد. برخی دیگر از آنها بیانگر طرح حاکم مشخص کننده بر محدوده ای از شهر هستند.

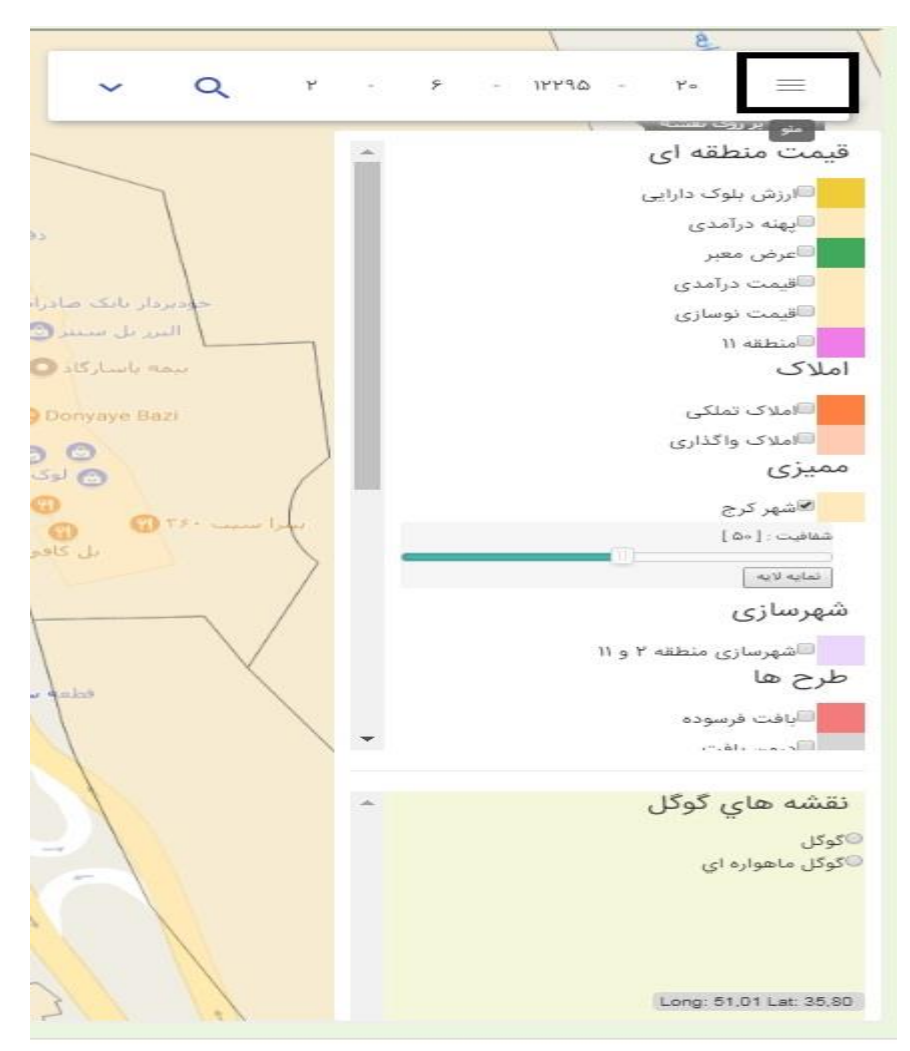

در تصویر زیر کاربری های مربوط به طرح تفصیلی با رنگ های مختلف نشان داده شده است.که با انتخاب هر طرح روی نقشه نمایان میشود .

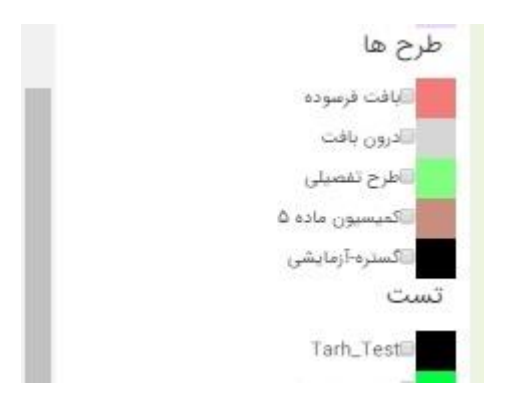

با انتخاب گوگل ماهواره ای نقشه هوایی روی نقشه قابل مشاهده است .

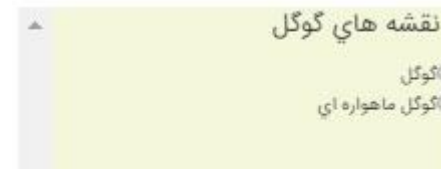

برای پیدا کردن کد نوسازی یک ملک میتوان با ابزار ترسیم مارکر ملک مورد نظر را روی نقشه پیدا کرد و با انتخاب ملک توسط این ابزار کد نوسازی و یکسری اطالعات مربوط به ملک را مشاهده کرد .

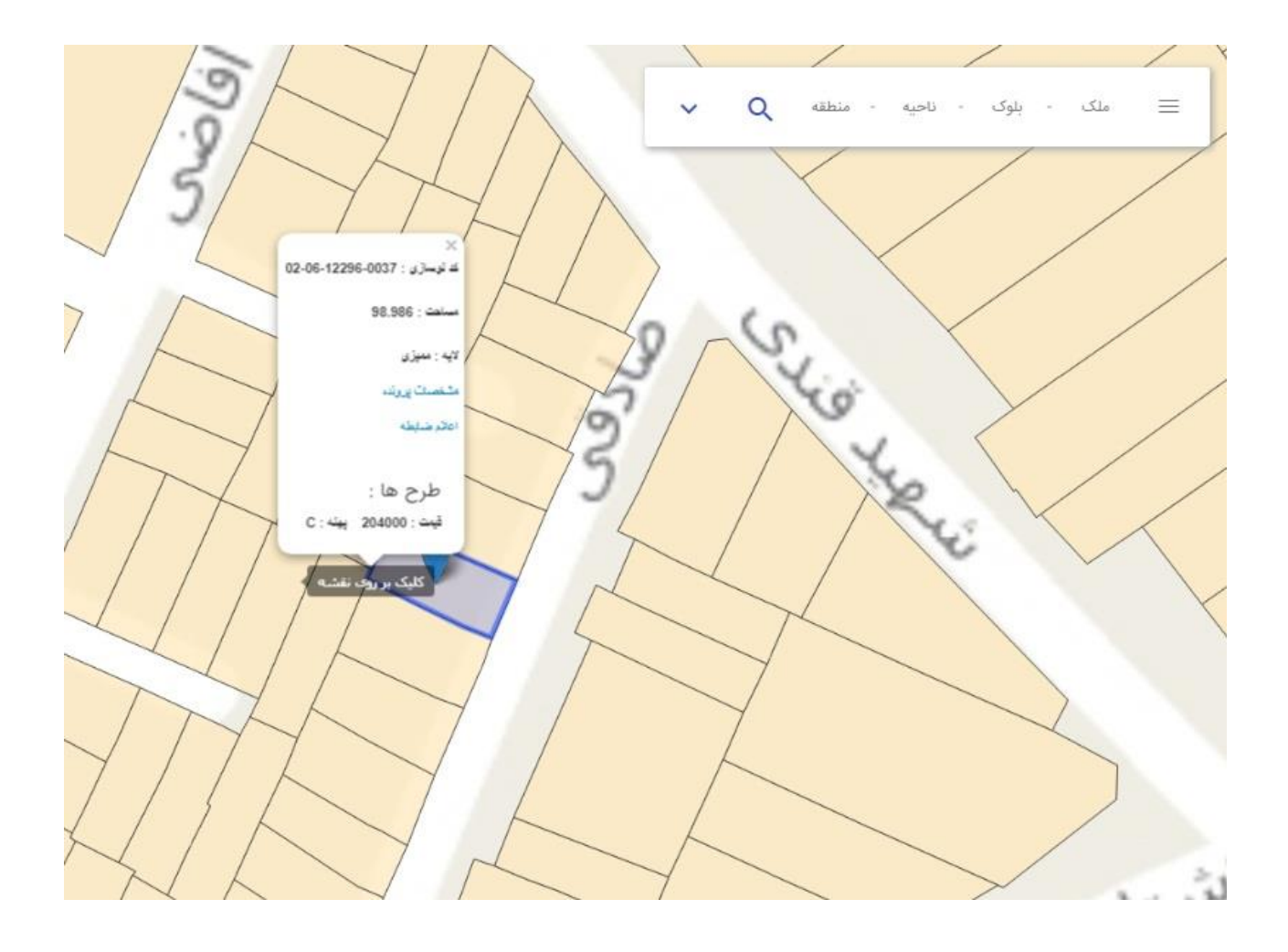

**مساحت /مسافت:**

ابزار های سمت راست نقشه که با عنوان ترسیم چند ضلعی و ترسیم مستطیل مساحت و مسافت محدوده انتخاب شده را و مسافت محدوده انتخاب شده به کمک ابزار را نشان می دهند.

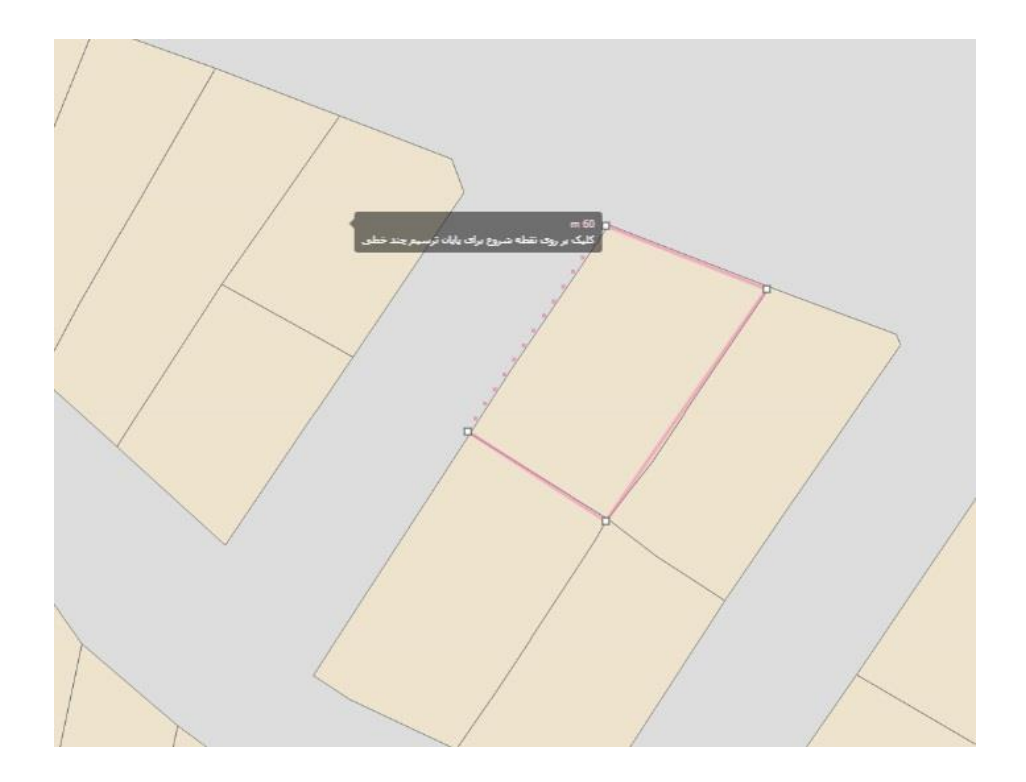

**پاک کردن ترسیمات:**

با قرار دادن موس روی هر کدام از ابزار ها میتوان با انتخاب حذف اخرین ترسیم ،ترسیم را حذف کرد .

## **نوسازی:**

موارد مربوط به نوسازی :

- تطبیق کد نوسازی جدید با کد نو سازی قدیم: کد نوسازی قدیمی ملک جهت برقراری ارتباط ملک با پرونده
- صدور فیش نوسازی موردی :کاربر با توجه به پرداختی های ملک مورد نظر یا همان سابقه پرداختی ملک اقدام به زدن تسویه تا آن سال و محاسبه و صدور فیش میکند .
- صدور فیش های جمعی:در اواسط هر سال فیش های نوسازی به صورت کلی برای تک تک امالک چاپ شده و توزیع میگردد.
	- تایید وصول فیش

**زیر سیستم نوسازی دارای آیتم های زیر می باشد:**

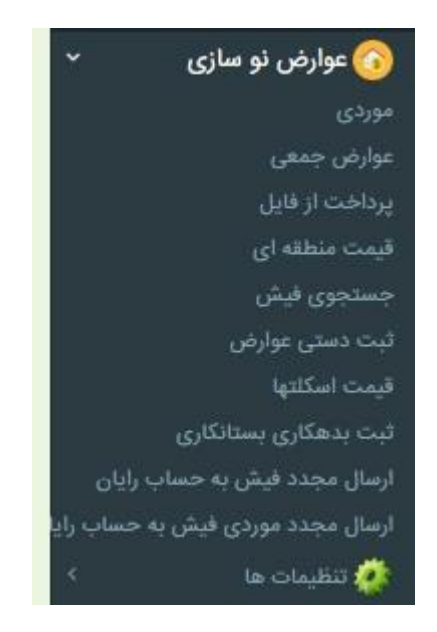

**موردی:**

با زدن این دکمه >موردی< صفحه زیر نمایش داده می شود که کد نوسازی موردنظر را وارد می کنیم و اینتر را می زنیم.

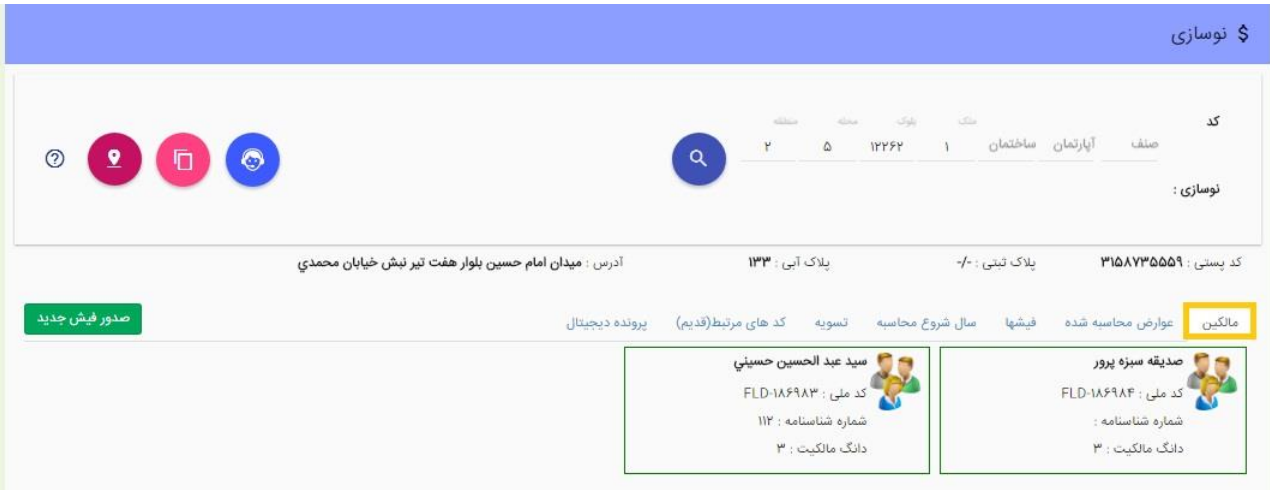

در صفحه باز شده تبهای مالکین ،عوارض محاسبه شده، فیشها ،سال شروع محاسبه ،تسویه و... را داریم.

تب عوارض محاسبه شده که با ثبت سال تسویه و سال شروع محاسبه در این تب با زدن کلید محاسبه عوارض عوارض از سال ... تا سال .... محاسبه میشود .

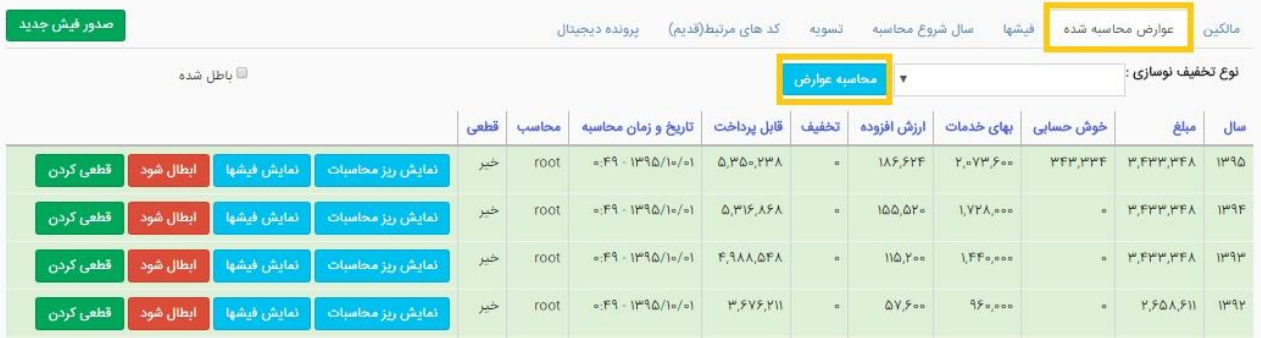

# برای ثبت سال تسویه در تب تسویه با زدن محاسبه سال تسویه با توجه به سوابق سیستم از قسمت سوابق شهرسازی سال تسویه را ثبت میکند

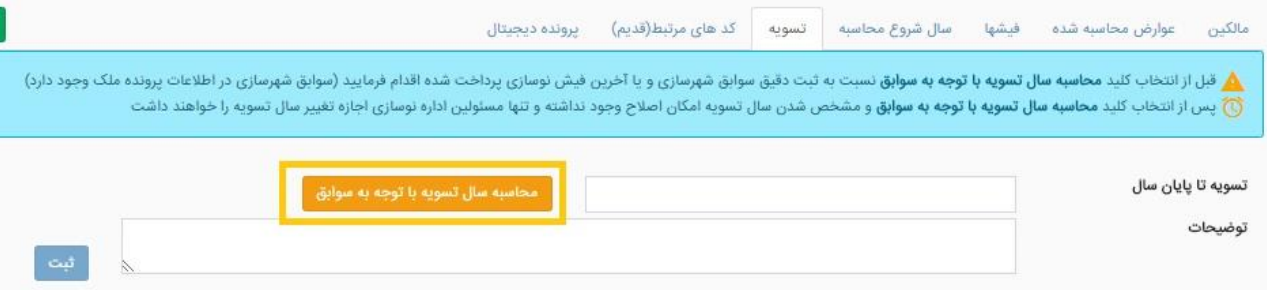

بعد ثبت و چک کردن محاسبات در صورت صحیح بودن اقدام به زدن کلید صدور فیش کرده و فیش را صادر میکنیم که با انتخاب فیش ایتمها ی چاپ فیش ، فاکتور ،پرداخت ، تقسیط و ... را داریم .

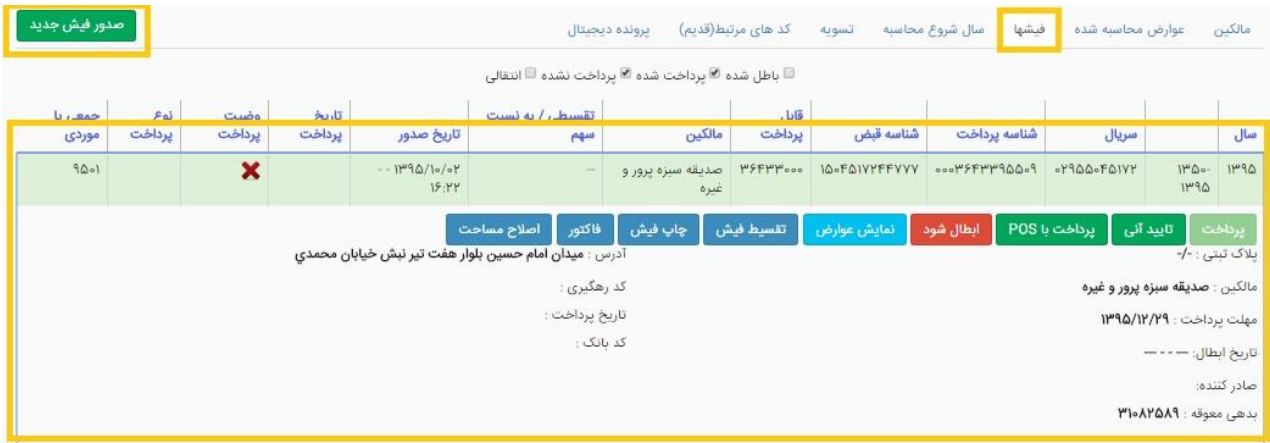

تقسیط:

برای تقسیط کردن فیش بعد از صدور فیش ،فیش مورد نظر را انتخاب کرده و با انتخاب تعداد فیش هایی که میخواهیم تقسیط میکنیم

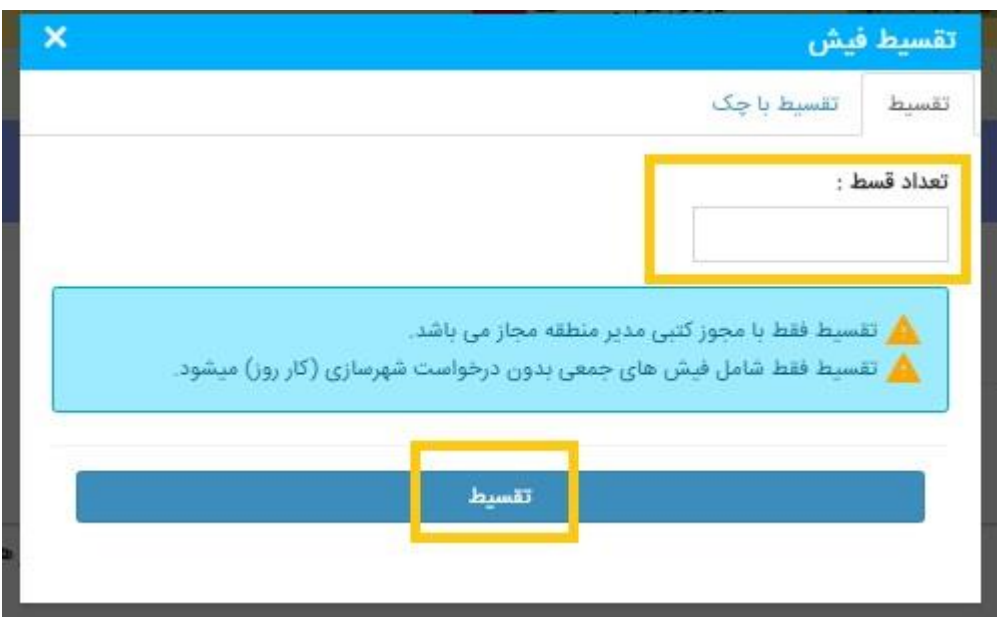

**اعمال بدهکاری و بستانکاری:**

اگر ملکی دارای بدهکاری یا بستانکاری از قبل باشد برای ثبت آن به تب بدهکاری و بستانکاری می رویم و کد نوسازی ملک مورد نظر را انتخاب می کنیم و با انتخاب بدهکار یا بستانکار بودن مبلغ مورد نظر را به تفکیک وارد میکنیم .

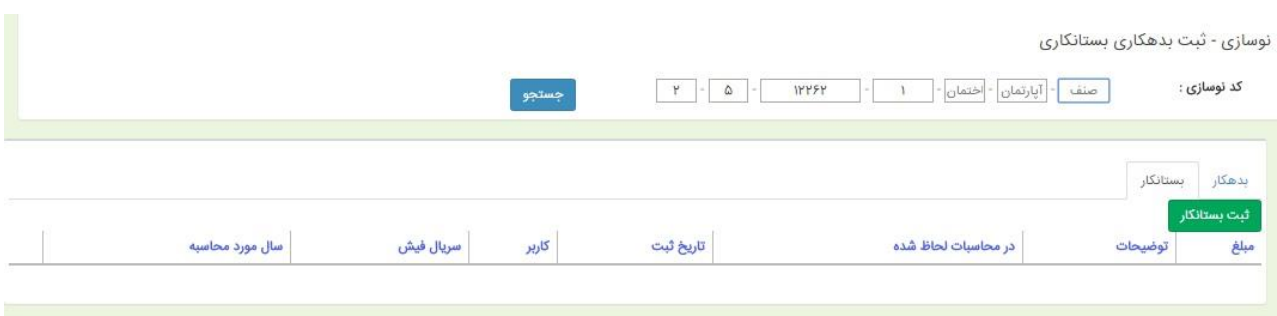

سطر جدید ایجاد میشود که با صدور فیش جدید در فیش اعمال میشود که در صورت حذف این ردیف میبایستی فیش مورد نظر که این مبلغ در آن لحاظ شده ابطال گردد تا این ردیف را بتوان حذف کرد.

امالک:

از منوی سمت راست برنامه با کلیک روی ایتم امالک و انتخاب گزینه اطالعات پرونده میتوان پرونده های مربوط

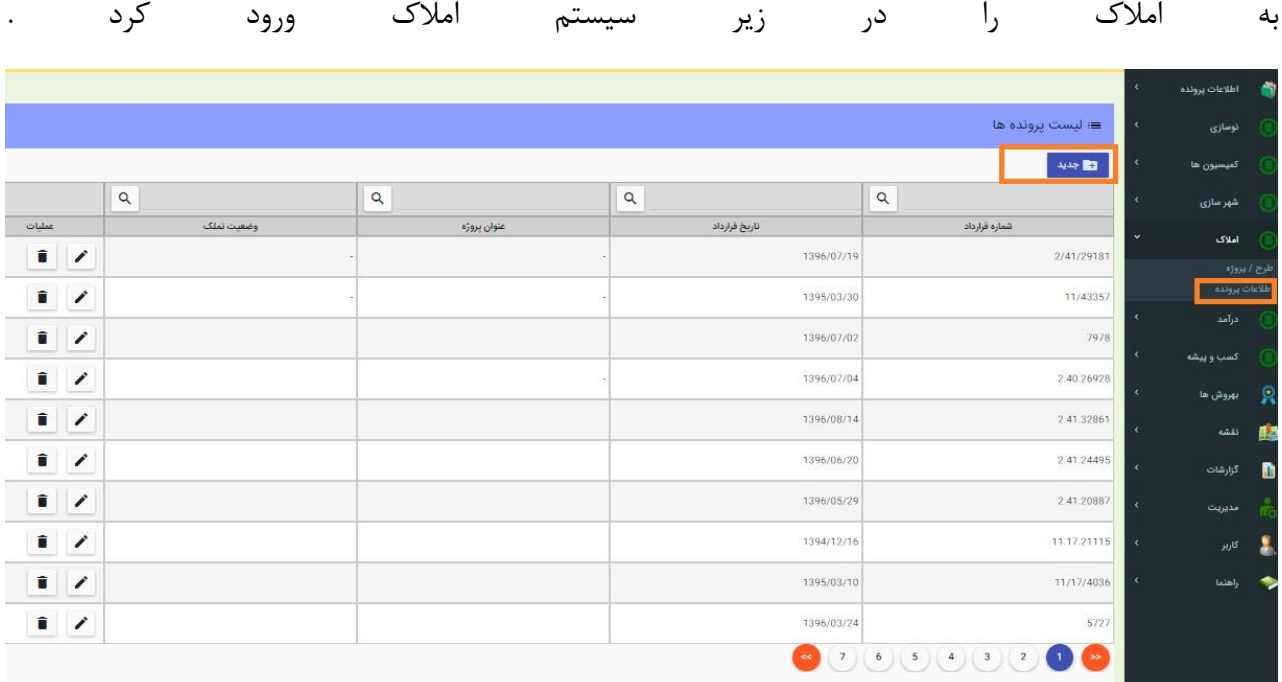

**در صفحه باز شده با انتخاب گزینه جدید صفحه زیر باز میشود که با توجه به پرونده مربوطه اطالعات** 

**مورد نظر را در سیستم وارد میکنیم** 

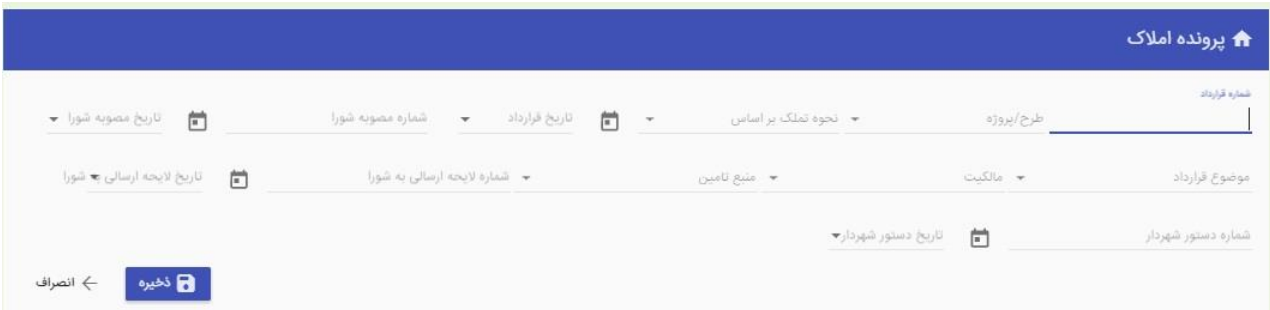

## **بعد وارد کردن اطالعات در صفحه باال با زدن دکمه ذخیره صفحه زیر باز میشود که تک به تک تب**

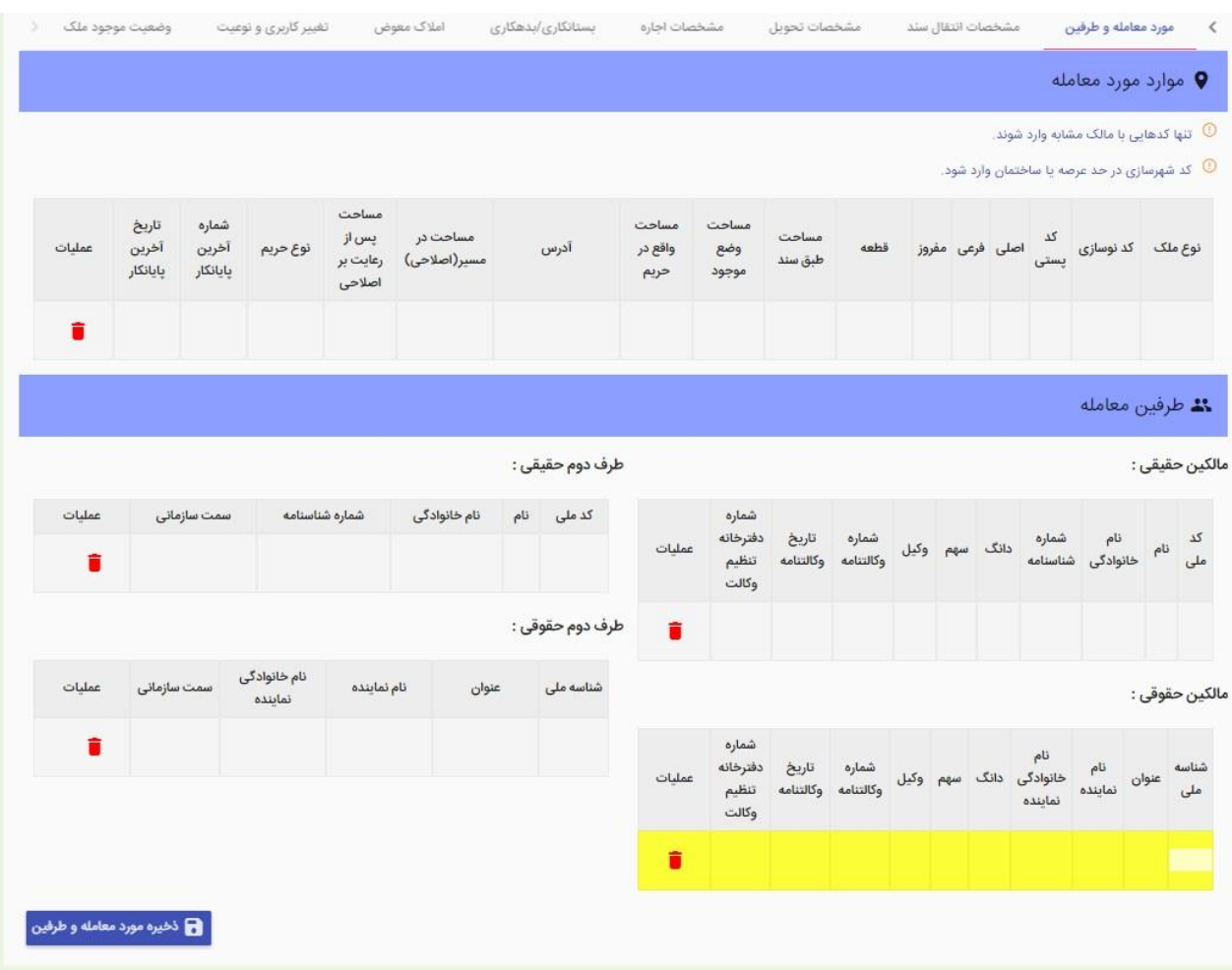

**های میبایستی با توجه به اطالعات مندرج در پرونده پر شود .**

**تنظیمات:**

در قسمت تنظیمات مربوط به عوارض نوسازی میتوان تظیمات مربوط به جا نمایی چاپ فیش ،تنظیمات مربوط به سال پایه محاسبات هر منطقه به تفکیک و یکسری توضیحات دیگر که مربوط به چاپ فیش ،حداقل بدهکاری و بستانکاری و .... را در این تب تنظیم و ثبت کرد .

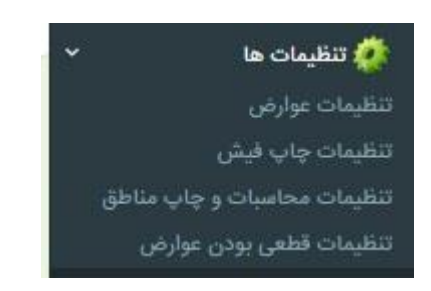

## **کارتابل من:**

بعد از کلیک رو ی تب کارتابل من وارد این صفحه می شویم که حاوی تمام شماره درخواستهایی می باشد که مربوط به واحد مورد نظر کاربر می باشد .

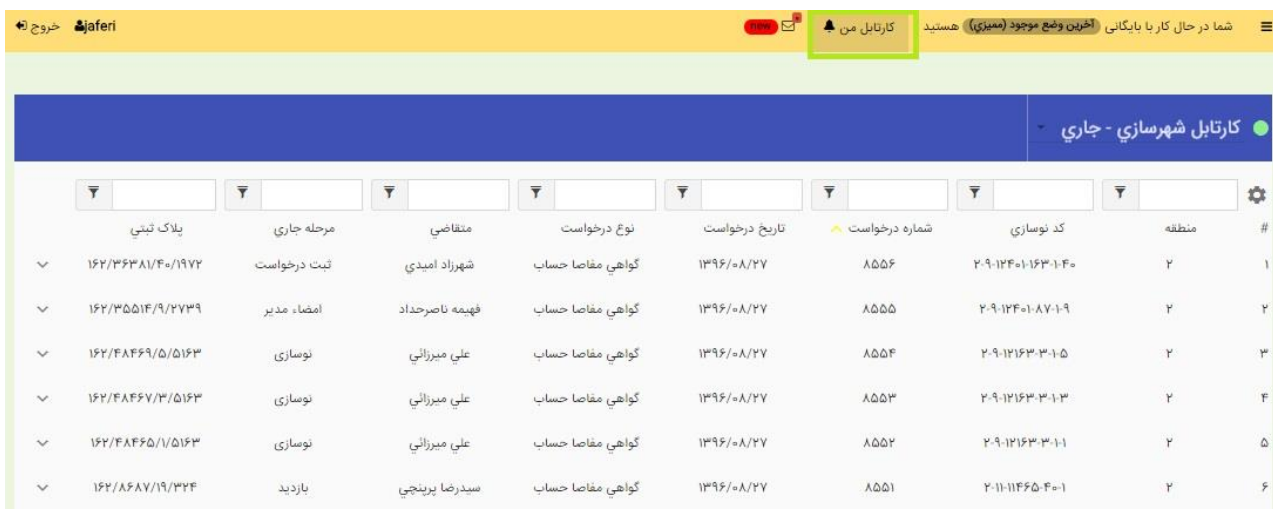

در کارتابل من هر درخواستی که ثبت میشود بعد از تعیین مامور بازدید قابل مشاهده می باشد و هر درخواست با کد نوسازی ،نام مالک،نوع درخواست و.... نمایش داده میشود . با انتخاب هر شماره درخواست و زدن ایتم جزئیات

![](_page_47_Picture_31.jpeg)

این در خواست در هر مرحله که ارسال و برگست داده شده باشد با یکسری جزئیات و قابل مشاهده می باشد . ایتم بعدی نمایش روی نقشه است و بعدی پرونده دیجیتال و اخرین ایتم ارسال به لیست سیاه می باشد .

![](_page_47_Picture_32.jpeg)

در صفحه مربوط به کارتابل من چهار کارتابل قابل دسترسی می باشد که در تصویر زیر مشاهده میکنید .

![](_page_47_Picture_5.jpeg)

کارتابل جاری مربوط به درخواستهایی است که در همان مرحله مربوط به کاربر مورد استفاده می باشد . کارتابل بایگانی موقت مربوط به در خواستهایی است که به صورت موقت بایگانی شده اند کارتابل پیگیری برای جستجوی یه شماره درخواست که در کدام مرحله از گردش کار می باشد و و...

در کارتابل من برای ارجاع به مرحله قبلی یا بعدی و یا رفتن به فرم عملیاتی یا استفاده از گزارشات مربوط به آن مرحله با انتخاب شماره درخواست مورد نظر ایتم های تصویر زیر در باالی صفحه قابل مشاهده مباشد .

![](_page_48_Picture_38.jpeg)

در کارتابل من از گزینه new برای ارسال پیام در نرم افزار بین کاربران آن می باشد که با انتخاب نمایش تمام پیام ها

![](_page_48_Picture_39.jpeg)

صفحه زیر باز میشود که میتوان در این قسمت پیامی را ارسال و یا پیامهای دریافت شده را ارسال کرد .

در هر صفحه از کارتابل تعداد مشخصی از درخواستها قابل نمایش می باشد که با برای دیدن درخواستهای دیگر می بایستی از قسمت پایین کارتابل صفه های قبل یا بعد را انتخاب کرد .

![](_page_49_Picture_1.jpeg)